## **SpaceLogic KNX**

# **Schalter/Jalousie 8-fach, Master Schalter/Jalousie 8-fach, Erweiterung Dimmer 2-fach, Master Dimmer 2-fach, Erweiterung**

## **Produktinformation**

**Dieses Dokument basiert auf der Installationsanleitung und gibt Ihnen weitere Produktinformationen über den SpaceLogic KNX Master und die SpaceLogic KNX Erweiterung. Diese Beschreibung enthält Informationen über das Zusammenspiel zwischen Master und Erweiterung, die Inbetriebnahme und das Verhalten der LEDs, etc.**

**MTN6705-0008 | MTN6805-0008 | MTN6710-0102 | MTN6810-0102**

**09/2020**

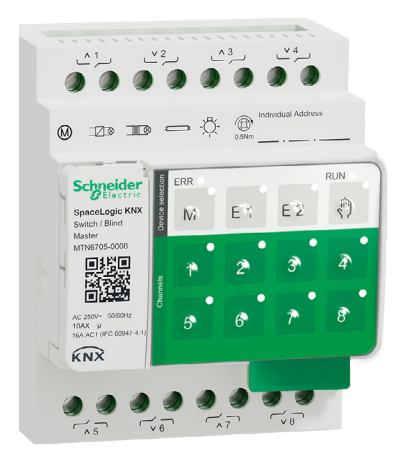

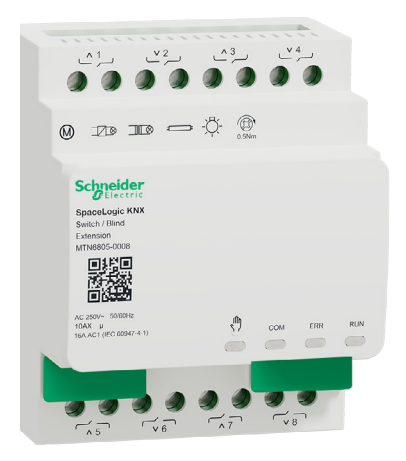

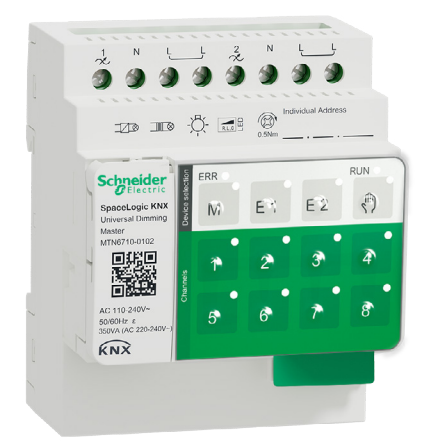

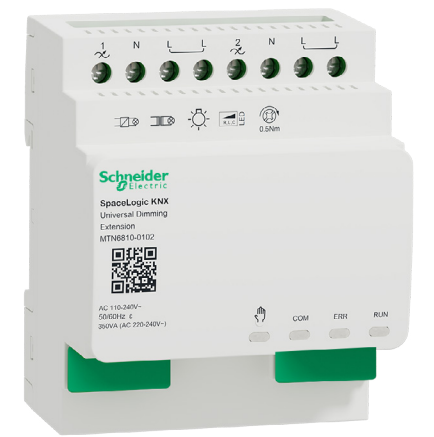

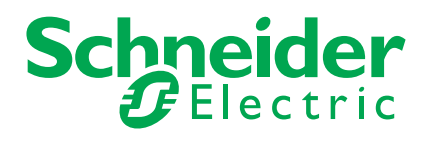

## **Rechtliche Hinweise**

Die Marke Schneider Electric sowie alle eingetragenen Markenzeichen von Schneider Electric Industries SAS, auf die in diesem Handbuch Bezug genommen wird, sind alleiniges Eigentum von Schneider Electric SA und seiner Niederlassungen. Sie dürfen keinesfalls ohne schriftliche Genehmigung des Eigentümers genutzt werden. Dieses Handbuch samt Inhalt ist geschützt gemäß den Gesetzen über das Urheberrecht für Texte, Zeichnungen und Modelle sowie gemäß dem Gesetz über Markenzeichen. Sie stimmen zu, das vollständige Handbuch oder Teile davon nicht ohne die schriftliche Genehmigung von Schneider Electric auf Medien jeglicher Art zu vervielfältigen, außer für Ihren persönlichen, nicht gewerblichen Gebrauch gemäß dem Gesetzbuch. Sie stimmen ferner zu, keine Hyperlinks zu diesem Handbuch oder zu seinem Inhalt zu erstellen. Schneider Electric gewährt weder Recht noch Erlaubnis zum persönlichen und nicht gewerblichen Gebrauch des Handbuchs oder seines Inhalts, mit Ausnahme eines nicht exklusiven Einsichtsrechts bei aktuellem Stand auf eigenes Risiko. Alle sonstigen Rechte bleiben vorbehalten. Elektrische Ausrüstung ist nur durch qualifiziertes Personal zu installieren, zu bedienen, zu warten und instandzuhalten. Schneider Electric übernimmt keine Haftung für Folgen, die aus der Nutzung dieses Materials entstehen.

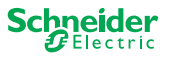

## **Warnhinweise**

Lesen Sie die folgenden Anweisungen sorgfältig durch und machen Sie sich vor Installation, Betrieb und Wartung mit dem Gerät vertraut. Die nachstehend aufgeführten Warnhinweise sind in der gesamten Dokumentation zu finden und weisen auf potenzielle Risiken und Gefahren oder bestimmte Informationen hin, die eine Vorgehensweise verdeutlichen oder vereinfachen.

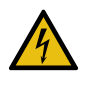

Der Zusatz eines Symbols zu den Sicherheitshinweisen "Gefahr" oder "Warnung" deutet auf eine elektrische Gefahr hin, die zu schweren Verletzungen führen kann, wenn die Anweisungen nicht befolgt werden.

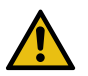

Dieses Symbol steht für eine Sicherheitswarnung. Es macht auf die potenzielle Gefahr eines Personenschadens aufmerksam. Beachten Sie alle Sicherheitshinweise mit diesem Symbol, um schwere Verletzungen oder Todesfälle zu vermeiden.

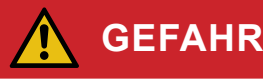

**GEFAHR** macht auf eine unmittelbar gefährliche Situation aufmerksam, die bei Nichtbeachtung unweigerlich einen schweren oder tödlichen Unfall zur Folge hat**.**

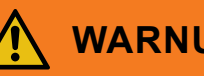

### **WARNUNG**

**WARNUNG** verweist auf eine mögliche Gefahr, die – wenn sie nicht vermieden wird – Tod oder schwere Verletzungen zur Folgen haben kann.

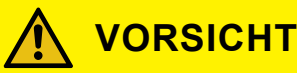

**VORSICHT** verweist auf eine mögliche Gefahr, die – wenn sie nicht vermieden wird – leichte Verletzungen zur Folge haben kann.

### **HINWEIS**

**HINWEIS** gibt Auskunft über Vorgehensweisen, bei denen keine Körperverletzung droht.

## **Weitere Hinweise**

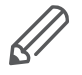

Die angegebene Information muss beachtet werden, sonst kann ein Programmoder Datenfehler auftreten.

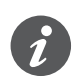

Hier finden Sie zusätzliche Informationen, die Ihnen die Arbeit erleichtern.

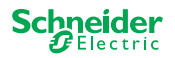

## **Inhaltsverzeichnis**

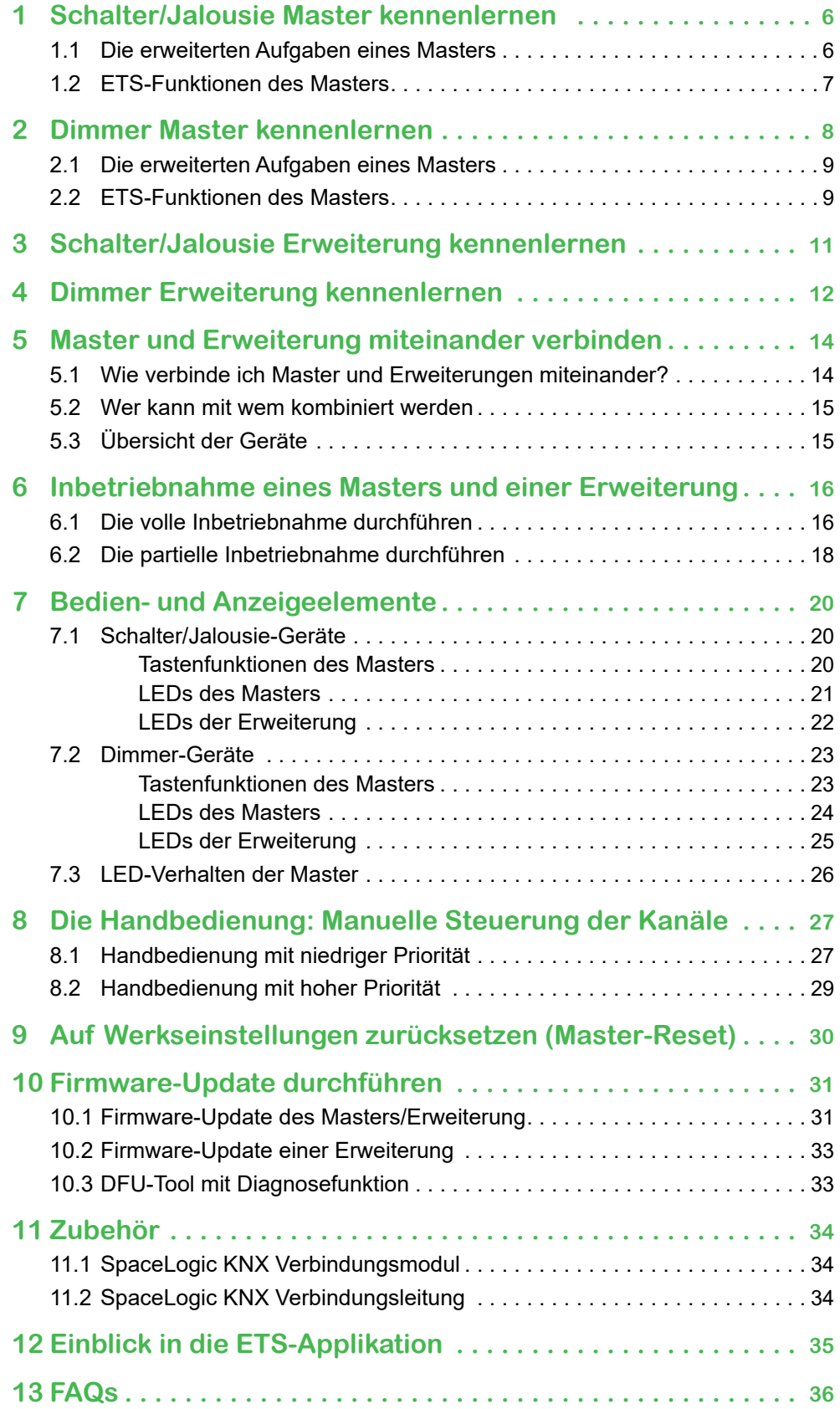

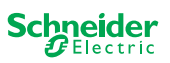

## **Über dieses Dokument**

Alle Informationen zur sicheren Installation und zum sicheren Anschluss finden Sie nur in der Installationsanleitung.

Das vorliegende Dokument gibt Ihnen weiterführende Produktinformationen über den SpaceLogic KNX Master und die SpaceLogic KNX Erweiterung. Dies sind z. B. Details über das Zusammenspiel zwischen Master und Erweiterung, die Inbetriebnahme, das Verhalten der LEDs und auch Funktionsbeschreibungen, etc.

## **Für Ihre Sicherheit**

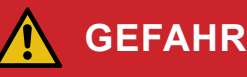

#### **Lebensgefahr durch elektrischen Schlag, Explosion oder Lichtbogen.**

Eine sichere Elektroinstallation muss von qualifizierten Fachkräften ausgeführt werden. Qualifizierte Fachkräfte müssen fundierte Kenntnisse in folgenden Bereichen nachweisen:

- Anschluss an Installationsnetze
- Verbindung mehrerer elektrischer Geräte
- Verlegung von Elektroleitungen
- Anschluss und Errichtung von KNX-Netzwerken
- Sicherheitsnormen, örtliche Anschlussregeln und Vorschriften

Die Nichtbeachtung dieser Anweisungen führt zum Tod oder zu schweren Verletzungen.

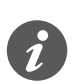

Die Geräte und die dazugehörende ETS-Applikation dürfen nicht zum Steuern von sicherheitsrelevanten Anwendungen verwendet werden.

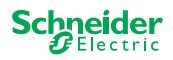

<span id="page-5-0"></span>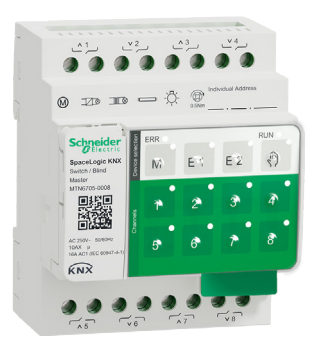

## **1 Schalter/Jalousie Master kennenlernen**

Der SpaceLogic KNX Schalter/Jalousie 8-fach Master ist ein KNX Aktor, der maximal 8 Verbraucher (wie z. B. Lampen) schaltet oder maximal 4 Jalousiemotoren mit Endschaltern steuert. Die Aufteilung der Funktionen auf die Kanäle ist frei wählbar und richtet sich nach Ihren Anforderungen.

Wenn Sie mehr Kanäle für Ihr Projekt benötigen, dann können Sie an den Master sogenannte SpaceLogic KNX Schalter/Jalousie 8-fach Erweiterungen anschließen. Genau wie beim Master lassen sich auch hier die Kanäle in Schalt- oder Jalousiekanäle aufteilen. Da ein Master maximal 2 Erweiterungen steuern kann, lassen sich so maximal 24 Verbraucher schalten oder maximal 12 Jalousiemotoren steuern.

Alle angeschlossenen Verbraucher können Sie manuell über die Kanaltasten des Masters bedienen, wobei sich diese Funktion über die ETS auch deaktivieren lässt. [Die Handbedienung: Manuelle Steuerung der Kanäle --> 27](#page-26-1)

Der Status des Gerätes, wie z.B. Zustand der Kanäle, Betriebsbereitschaft oder aktivierter Handbetrieb, wird durch mehrere LEDs angezeigt. Mehr über das Verhalten, finden Sie hier: [Bedien- und Anzeigeelemente --> 20](#page-19-1)

## **1.1 Die erweiterten Aufgaben eines Masters**

Der Master hat die Kontrolle

Mit einer angeschlossenen Erweiterung erweitern sich auch die Aufgaben des Masters. Der Master übernimmt vollständig die Steuerung der Erweiterungen, deren Energieversorgung und auch die Kommunikation zum Bus. Selbst die Programmierung einer Erweiterung führen Sie in der bestehenden ETS-Applikation des Masters aus. Und da eine Erweiterung weder Busankopplung oder eine eigene physikalische Adresse besitzt, entfällt bei einer Erweiterung auch die klassische KNX-Inbetriebnahme.

Änderungen in einem Projekt, wie z. B. der Wegfall, das Hinzukommen oder der Austausch einer Erweiterung, sind dadurch unkompliziert und schnell durchzuführen. [Inbetriebnahme eines Masters und einer Erweiterung --> 16](#page-15-1)

Alle angeschlossenen Verbraucher, auch die der Erweiterungen, lassen sich am Master von Hand steuern, wobei sich diese Funktion über die ETS auch deaktivieren lässt. [Die Handbedienung: Manuelle Steuerung der Kanäle --> 27](#page-26-1)

An jedem Master können Sie maximal 2 Erweiterungen anschließen. Welche Erweiterungen Ihnen hierfür zur Verfügung stehen, finden Sie hier: [Wer kann mit wem](#page-14-1)  [kombiniert werden --> 15](#page-14-1).

Ein Beispiel, wie sich die Erweiterung in der ETS darstellt, finden Sie hier: [Einblick](#page-34-1)  [in die ETS-Applikation --> 35](#page-34-1)

ଲ

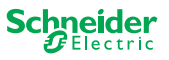

## <span id="page-6-1"></span><span id="page-6-0"></span>**1.2 ETS-Funktionen des Masters**

Welche Funktionen Sie in der ETS einstellen können sowie eine detaillierte Beschreibung der Parameter und Werte, finden Sie in der ETS-Applikationsbeschreibung des Masters. [-> ETS-Applikationsbeschreibung](http://download.schneider-electric.com/files?p_Doc_Ref=MTN6705-0008_SW_DE)

### **Überblick der ETS Funktionen**

#### **Allgemeine und erweiterte Funktionen**

- Zentralfunktion
- Auswahl Erweiterungen
- Szenen und Feedback
- Energieeinsparung
- Gerätesicherheit
- Gerätezustand
- Manuelle Bedienung
- PIN-Code für die Aktualisierung der Firmware

#### **Schaltaktor-Funktionen**

- Betrieb als Öffner/Schließer
- Programmierbares Verhalten für den Download
- Verzögerungsfunktionen für jeden Kanal
- Treppenhauslichtfunktion mit/ohne manuelle AUS-Funktion
- Ausschaltvorwarnung für Treppenhauslichtfunktion
- Szenen
- Zentrale Funktion
- Sperrfunktion
- Logikbetrieb oder Vorrangsteuerung
- Zustandsrückmeldefunktion für jeden Kanal

#### **Jalousieaktor-Funktionen**

- Laufzeit
- Leerlaufzeit
- Schritt-Intervall
- Sperrfunktion
- Grenzen des Bewegungsbereichs
- Wetter-Alarm
- 8-Bit-Positionierung für Höhe und Lamellen
- Szenen
- Status- und Rückmeldefunktion

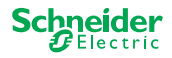

<span id="page-7-0"></span>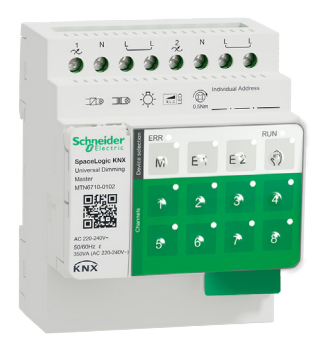

## **2 Dimmer Master kennenlernen**

Der SpaceLogic KNX Dimmer 2-fach Master ist ein KNX Aktor, der maximal 2 Verbraucher schaltet und dimmt, wie z. B.:

- Glüh- und Halogenlampen (ohmsche Last)
- NV-Halogenlampen mit dimmbaren, gewickelten Trafos (induktive Last)
- NV-Halogenlampen mit dimmbaren, elektronischen Trafos (kapazitive Last)
- Kombination aus ohmschen und induktiven Lasten
- Kombination aus ohmschen und kapazitiven Lasten
- Dimmbare ESL/CFL
- Dimmbare LED-Lampen

An einem Ausgang dürfen Kombinationen aus induktiven und kapazitiven Lasten nicht angeschlossen werden.

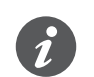

#### [Dimmer tool](https://dimmertool.schneider-electric.com/)

Schneider Electric hat zahlreiche dimmbare LED- und Energiesparlampen getestet. Das Dimmer-Tool gibt Auskunft über dimmbare Lampen und die minimale und maximale Anzahl der einzelnen Lampenmodelle.

Beim Einschalten erkennt der Aktor automatisch die angeschlossene Last. Folgende Dimmbetriebsarten stellt der Aktor zur Verfügung:

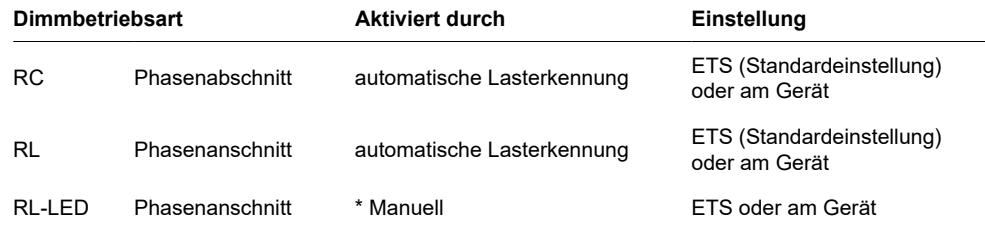

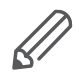

\*Für LEDs/CFLs wird automatisch die RC-Betriebsart eingestellt. In manchen Fällen müssen LEDs/CFLs jedoch mit der RL-LED-Betriebsart betrieben werden. Beachten Sie dazu die Hinweise der Leuchtmittel-Hersteller.

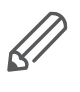

Auch im laufenden Betrieb wird die Last auf induktives Verhalten überprüft und ggf. in die RL-Betriebsart umgeschaltet. Beachten Sie, dass der Austausch einer Last nur bei abgeschalteter Netzspannung erfolgen darf.

Um die Anzahl der Kanäle zu erhöhen, können Sie an den Master maximal 2 Erweiterungen anschließen. Abhängig von den benötigten Funktionen stehen Ihnen die SpaceLogic KNX Dimmer 2-fach Erweiterung und die SpaceLogic KNX Schalter/Jalousie 8-fach Erweiterung zur Verfügung.

Alle angeschlossenen Verbraucher können Sie manuell über die Kanaltasten des Masters bedienen, wobei sich diese Funktion über die ETS auch deaktivieren lässt. [Die Handbedienung: Manuelle Steuerung der Kanäle --> 27](#page-26-1)

Der Status des Gerätes, wie z.B. Zustand der Kanäle, Betriebsbereitschaft oder aktivierter Handbetrieb, wird durch mehrere LEDs angezeigt. Mehr über das Verhalten, finden Sie hier: [Bedien- und Anzeigeelemente --> 20](#page-19-1)

ଲ

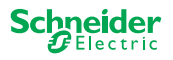

## **2.1 Die erweiterten Aufgaben eines Masters**

<span id="page-8-0"></span>Der Master hat die Kontrolle

Mit einer angeschlossenen Erweiterung erweitern sich auch die Aufgaben des Masters. Der Master übernimmt vollständig die Steuerung der Erweiterungen, deren Energieversorgung und auch die Kommunikation zum Bus. Selbst die Programmierung einer Erweiterung führen Sie in der bestehenden ETS-Applikation des Masters aus. Und da eine Erweiterung weder Busankopplung oder eine eigene physikalische Adresse besitzt, entfällt bei einer Erweiterung auch die klassische KNX-Inbetriebnahme.

Änderungen in einem Projekt, wie z. B. der Wegfall, das Hinzukommen oder der Austausch einer Erweiterung, sind dadurch unkompliziert und schnell durchzuführen. [Inbetriebnahme eines Masters und einer Erweiterung --> 16](#page-15-1)

Alle angeschlossenen Verbraucher, auch die der Erweiterungen, lassen sich am Master von Hand steuern, wobei sich diese Funktion über die ETS auch deaktivieren lässt. [Die Handbedienung: Manuelle Steuerung der Kanäle --> 27](#page-26-1)

An jedem Master können Sie maximal 2 Erweiterungen anschließen. Welche Erweiterungen Ihnen hierfür zur Verfügung stehen, finden Sie hier: [Wer kann mit wem](#page-14-1)  [kombiniert werden --> 15.](#page-14-1)

Ein Beispiel, wie sich die Erweiterung in der ETS darstellt, finden Sie hier: [Einblick](#page-34-1)  [in die ETS-Applikation --> 35](#page-34-1)

## **2.2 ETS-Funktionen des Masters**

Welche Funktionen Sie in der ETS einstellen können sowie eine detaillierte Beschreibung der Parameter und Werte, finden Sie in der ETS-Applikationsbeschreibung des Masters. [-> ETS-Applikationsbeschreibung](http://download.schneider-electric.com/files?p_Doc_Ref=MTN6710-0102_SW_DE)

### **Überblick der ETS Funktionen**

#### **Allgemeine und erweiterte Funktionen**

- Zentralfunktion
- Auswahl Erweiterungen
- Szenen und Feedback
- Energieeinsparung
- Gerätesicherheit
- Gerätezustand
- Manuelle Bedienung
- PIN-Code für die Aktualisierung der Firmware

#### **Dimmer-Funktionen**

- Basisfunktionen: Schalten (1 Bit), relatives Dimmen (4 Bit), absolutes Dimmen/ Wertdimmen (1 Byte)
- Einschaltverhalten (über Schaltobjekt)
- Ausführen des ausgewählten Einschaltverhaltens
- Verhalten Schaltobjekt
- Dimmkurve
- Minimale/Maximale Helligkeit
- Startet immer mit 50% Helligkeit (ESL/CFL)
- Dimmbetriebsart
- Dimmobjekt/Wertobjekt schaltet Kanal
- Szenen
- Statusrückmeldung, Schalten/Wert
- Dimmzeiten: Zeiten für Schalten, Dimmen, Werte, Priorität, Szenen
- Einstellung Zeiten: Treppenlichtzeit, Ein-/Ausschaltverzögerungszeit

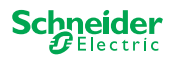

- Prioritätsfunktion, Sperrfunktion
- Sicherheit und Alarm Einstellungen: Sicherheitsfunktion, Alarmfunktion, Fehlerund Downloadverhalten

#### **Schalter/Jalousie-Funktionen**

Um den Betrieb einer Schalter/Jalousie Erweiterung sicherzustellen, stehen alle Funktionen des Schalter/Jalousie Masters zur Verfügung. [ETS-Funktionen des](#page-6-1)  [Masters --> 7](#page-6-1)

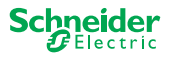

<span id="page-10-0"></span>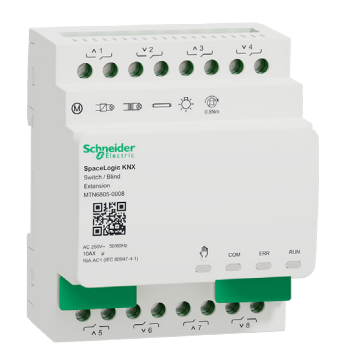

## **3 Schalter/Jalousie Erweiterung kennenlernen**

Die SpaceLogic KNX Schalter/Jalousie 8-fach Erweiterung ist ein Aktor, der Kanäle eines SpaceLogic KNX Schalter/Jalousie 8-fach Masters und die Kanäle eines SpaceLogic KNX Dimmer 2-fach Masters erweitert. Die Erweiterung kann maximal 8 Verbraucher (wie z. B. Lampen) schalten oder maximal 4 Jalousiemotoren mit Endschaltern steuern. Die Aufteilung der Funktionen auf die Kanäle ist frei wählbar und richtet sich nach Ihren Anforderungen.

Alle angeschlossenen Verbraucher können Sie manuell über Tasten des Masters bedienen, wobei sich diese Funktion über die ETS auch deaktivieren lässt. [Die](#page-26-1)  [Handbedienung: Manuelle Steuerung der Kanäle --> 27](#page-26-1)

Der Status des Gerätes, wie z.B. Zustand der Kanäle, Betriebsbereitschaft oder aktivierter Handbetrieb, wird durch mehrere LEDs des Master-Gerätes angezeigt. Mehr über das Verhalten, finden Sie hier: [Bedien- und Anzeigeelemente --> 20](#page-19-1)

### **Der Master übernimmt die Steuerung**

Der Master übernimmt vollständig die Steuerung der Erweiterung, deren Energieversorgung und auch die Kommunikation zum Bus. Selbst die Programmierung einer Erweiterung führen Sie in der bestehenden [ETS-Applikation des Masters](#page-6-1) aus. Und da eine Erweiterung weder Busankopplung oder eine eigene physikalische Adresse besitzt, entfällt bei einer Erweiterung auch die klassische KNX-Inbetriebnahme.

Änderungen in einem Projekt, wie z. B. der Wegfall, das Hinzukommen oder der Austausch einer Erweiterung, sind dadurch unkompliziert und schnell durchzuführen. [Inbetriebnahme eines Masters und einer Erweiterung --> 16](#page-15-1)

Ein Beispiel, wie sich die Erweiterung in der ETS darstellt, finden Sie hier: [Einblick](#page-34-1)  [in die ETS-Applikation --> 35](#page-34-1)

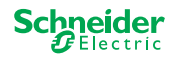

<span id="page-11-0"></span>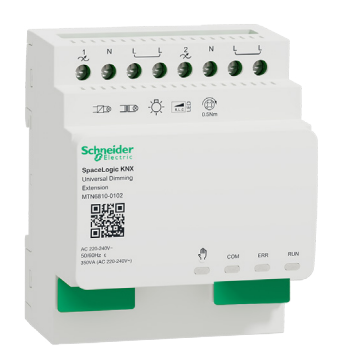

## **4 Dimmer Erweiterung kennenlernen**

Die SpaceLogic KNX Dimmer 2-fach Erweiterung ist ein Aktor, der die Kanäle eines SpaceLogic KNX Universal Dimming Masters erweitert. Die Erweiterung kann maximal 2 Verbraucher schalten und dimmen, wie z. B.:

- Glüh- und Halogenlampen (ohmsche Last)
- NV-Halogenlampen mit dimmbaren, gewickelten Trafos (induktive Last)
- NV-Halogenlampen mit dimmbaren, elektronischen Trafos (kapazitive Last)
- Kombination aus ohmschen und induktiven Lasten
- Kombination aus ohmschen und kapazitiven Lasten
- Dimmbare ESL/CFL
- Dimmbare LED-Lampen

An einem Ausgang dürfen Kombinationen aus induktiven und kapazitiven Lasten nicht angeschlossen werden.

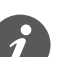

#### [Dimmer tool](https://dimmertool.schneider-electric.com/)

Schneider Electric hat zahlreiche dimmbare LED- und Energiesparlampen getestet. Das Dimmer-Tool gibt Auskunft über dimmbare Lampen und die minimale und maximale Anzahl der einzelnen Lampenmodelle.

Beim Einschalten erkennt der Aktor automatisch die angeschlossene Last. Folgende Dimmbetriebsarten können eingestellt werden:

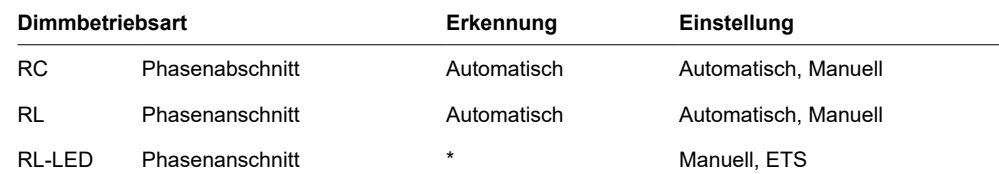

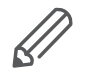

\*Für LEDs/CFLs wird automatisch die RC-Betriebsart eingestellt. In manchen Fällen müssen LEDs/CFLs jedoch mit der RL-LED-Betriebsart betrieben werden. Beachten Sie dazu die Hinweise der Leuchtmittel-Hersteller.

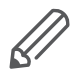

Auch im laufenden Betrieb wird die Last auf induktives Verhalten überprüft und ggf. in die RL-Betriebsart umgeschaltet. Beachten Sie, dass der Austausch einer Last nur bei abgeschalteter Netzspannung erfolgen darf.

Alle angeschlossenen Verbraucher können Sie manuell über Tasten des Masters bedienen, wobei sich diese Funktion über die ETS auch deaktivieren lässt. [Die](#page-26-1)  [Handbedienung: Manuelle Steuerung der Kanäle --> 27](#page-26-1)

Der Status des Gerätes, wie z.B. Zustand der Kanäle, Betriebsbereitschaft oder aktivierter Handbetrieb, wird durch mehrere LEDs des Master-Gerätes angezeigt. Mehr über das Verhalten, finden Sie hier: [Bedien- und Anzeigeelemente --> 20](#page-19-1)

### **Der Master übernimmt die Steuerung**

Der Master übernimmt vollständig die Steuerung der Erweiterung, deren Energieversorgung und auch die Kommunikation zum Bus. Selbst die Programmierung einer Erweiterung führen Sie in der bestehenden [ETS-Applikation des Masters](#page-6-1) aus. Und da eine Erweiterung weder Busankopplung oder eine eigene physikalische Adresse besitzt, entfällt bei einer Erweiterung auch die klassische KNX-Inbetriebnahme.

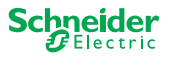

Änderungen in einem Projekt, wie z. B. der Wegfall, das Hinzukommen oder der Austausch einer Erweiterung, sind dadurch unkompliziert und schnell durchzuführen. [Inbetriebnahme eines Masters und einer Erweiterung --> 16](#page-15-1)

Ein Beispiel, wie sich die Erweiterung in der ETS darstellt, finden Sie hier: [Einblick](#page-34-1)  [in die ETS-Applikation --> 35](#page-34-1)

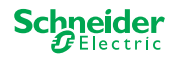

## <span id="page-13-0"></span>**5 Master und Erweiterung miteinander verbinden**

## **5.1 Wie verbinde ich Master und Erweiterungen miteinander?**

Master und Erweiterungen werden über die sogenannte Modul-Schnittstelle miteinander verbunden. Die Modul-Schnittstelle dient der Kommunikation zwischen den Geräten und zur Energieversorgung der Erweiterungen. Es gibt drei unterschiedliche Verbindungsmöglichkeiten, die Sie je nach Abstand der Geräte im Schaltschrank einsetzen.

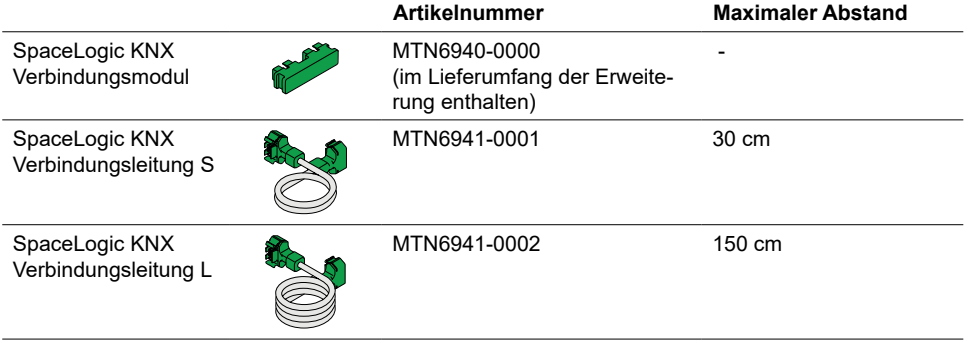

- 1 Kappe der Modul-Schnittstelle entfernen
- 2 SpaceLogic KNX Verbindungsmodul oder Verbindungsleitung aufstecken.

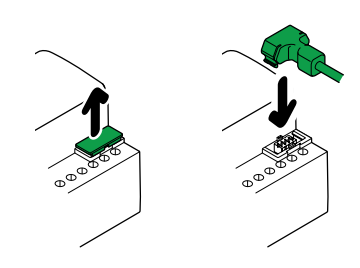

### **Anwendungsfälle**

Welche Art der Verbindung nutze ich bei welcher Situation

ଲ

Wenn die Geräte nebeneinander platziert sind, dann verwenden Sie das SpaceLogic KNX Verbindungsmodul.

Wenn die Geräte in einem Abstand zueinander platziert sind, dann verwenden Sie die SpaceLogic KNX Verbindungsleitung.

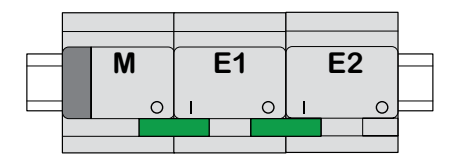

M = Master E1/E2 = Erweiterung 1 / Erweiterung 2 O = Ausgang  $I =$ Eingang

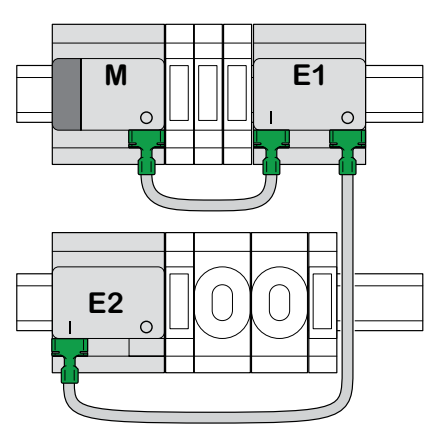

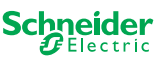

<span id="page-14-0"></span>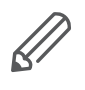

Achten Sie auf die Steckweise von Ausgang zu Eingang. Falls die Verbindungsleitung versehentlich falsch gesteckt wurde, können Sie die Geräte nicht in Betrieb nehmen. In diesem Fall blinkt die entsprechende Erweiterungs-LED (E1 oder E2) am Master.

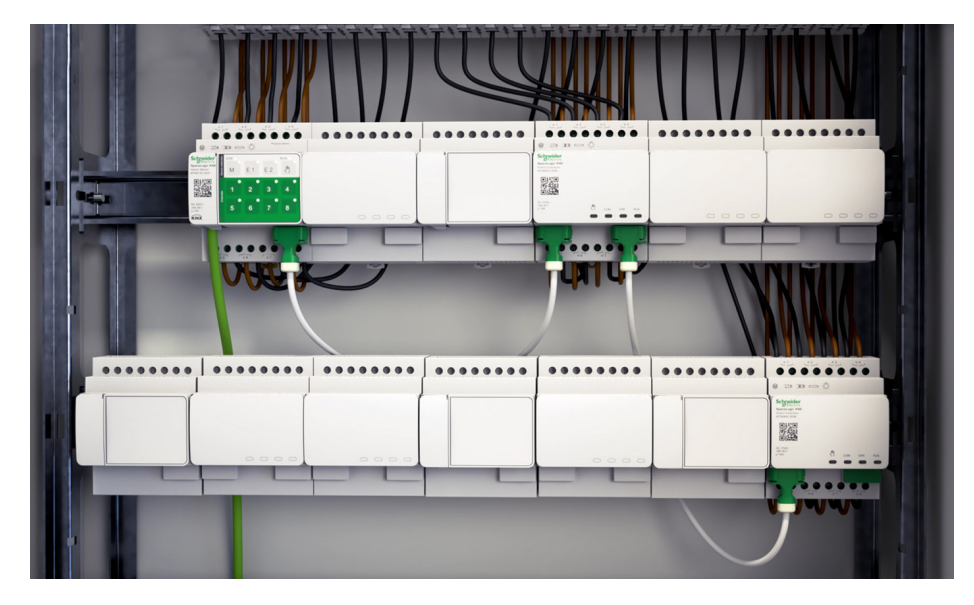

Beispiel in einer Verteilung

## <span id="page-14-1"></span>**5.2 Wer kann mit wem kombiniert werden**

Maximal können Sie 2 Erweiterungen an einen Master anschließen. Wer mit wem kombiniert werden kann, entnehmen Sie aus der folgenden Tabelle.

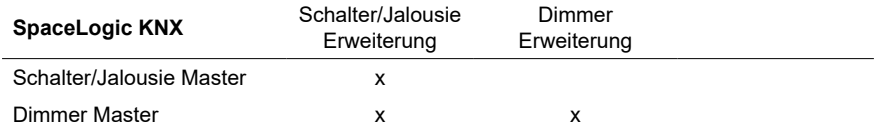

## **5.3 Übersicht der Geräte**

Je nach Funktionen können Sie auf unterschiedliche Geräte zurückgreifen:

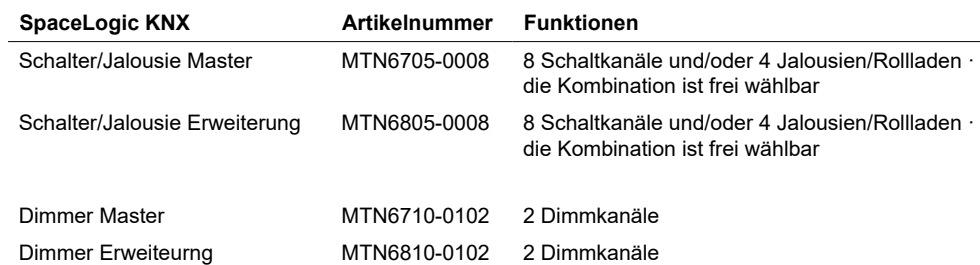

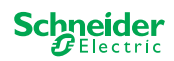

## <span id="page-15-1"></span><span id="page-15-0"></span>**6 Inbetriebnahme eines Masters und einer Erweiterung**

Die KNX-Inbetriebnahme eines Masters erfolgt ähnlich wie bei einem anderen KNX-Gerät. Dabei ist es gleichgültig, ob Sie nur einen Master oder auch die daran angeschlossenen Erweiterungen in Betrieb nehmen möchten. Mit der Inbetriebnahme des Masters erfolgt automatisch auch die Inbetriebnahme der angeschlossenen Erweiterungen.

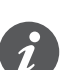

Im Falle, dass die Erweiterungen angeschlossen aber nicht in der ETS parametriert wurden, blinkt die entsprechende Erweiterungs-LED (E1 oder E2) am Master.

Es gibt 2 Inbetriebnahme-Prozeduren, die Sie je nach Fall ausführen:

- Die volle Inbetriebnahme
- Die partielle Inbetriebnahme

Die volle Inbetriebnahme führen Sie aus, wenn Sie

- die ETS-Applikation/physikalische Adresse in den Master laden
- einen Master ersetzen
- eine Erweiterung dauerhaft entfernen oder hinzufügen
- eine Erweiterung durch einen anderen Erweiterungstyp ersetzen (Dimmer/ Schalter)
- die Reihenfolge der Erweiterungen ändern möchten.

[Die volle Inbetriebnahme durchführen --> 16](#page-15-2)

Die partielle Inbetriebnahme führen Sie aus, wenn Sie

• eine Erweiterung durch den selben Erweiterungstyp ersetzen [Die partielle Inbetriebnahme durchführen --> 18](#page-17-1)

## <span id="page-15-2"></span>**6.1 Die volle Inbetriebnahme durchführen**

Die volle Inbetriebnahme führen Sie aus, wenn Sie

- die ETS-Applikation und physikalische Adresse erstmalig in den Master laden
- einen Master ersetzen
- eine Erweiterung dauerhaft entfernen oder hinzufügen
- eine Erweiterung durch einen anderen Erweiterungstyp ersetzen (Dimmer/ Schalter)
- die Reihenfolge der Erweiterungen ändern möchten.

Während der vollen Inbetriebnahme erhält der Master die ETS-Applikation (und ggf. die physikalische Adresse) und in die angeschlossenen Erweiterungen werden die Konfigurationsdaten geladen.

Während des Prozesses wird immer die Reihenfolge der Erweiterungen konfiguriert: die am Master angeschlossene Erweiterung wird die Adresse "1" zugewiesen, die nachfolgende Erweiterung erhält die Adresse "2".

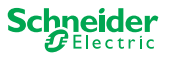

### **HINWEIS**

Vor der Inbetriebnahme überprüfen: Die Lastanschlüsse und die Reihenfolge der Geräte (Master -> Erweiterung 1 -> Erweiterung 2) müssen mit Ihrer ETS-Programmierung übereinstimmen.

- Jalousiemotoren an die in der ETS vorgegebenen Jalousiekanäle anschließen.
- Verbraucher an die in der ETS vorgegebenen Schaltkanäle (oder Dimmkanäle) anschließen.
- Ist die Erweiterung als Erweiterung 1 (E1) geplant, dann schließen Sie diese direkt an den Master an.
- **M I**  $\Box$   $\Box$  **E1 E2**
- Ist die Erweiterung als Erweiterung 2 (E2) geplant, dann schließen Sie diese an die Erweiterung 1 an.

Eine Erweiterung lässt sich nicht in Betrieb nehmen, wenn die Reihenfolge der Geräte nicht mit Ihrer ETS-Konfiguration übereinstimmt.

Nachdem Sie die ETS-Programmierung abgeschlossen haben: 1 PC/Notebook mit dem KNX Bus verbinden.

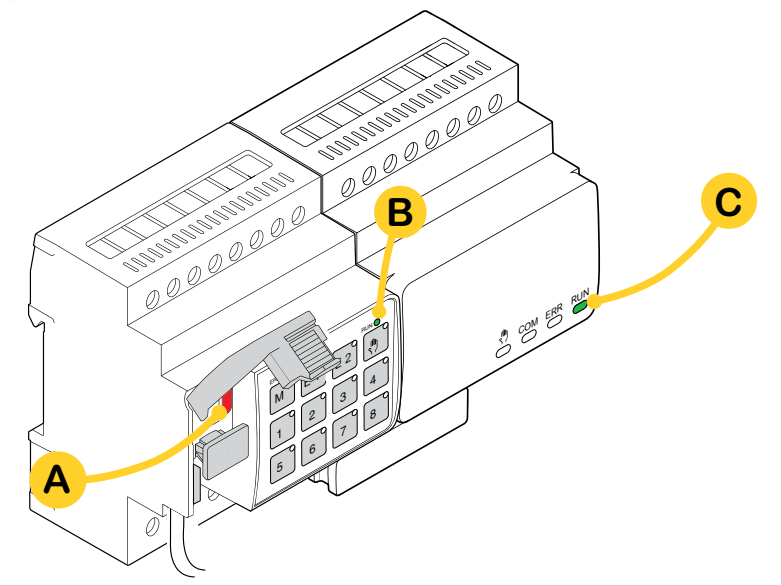

2 Programmiertaste **A** drücken

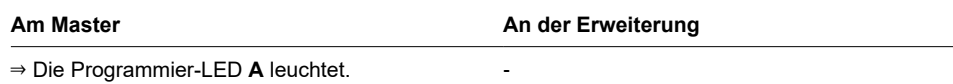

3 ETS-Applikation und physikalische Adresse in das Gerät laden.

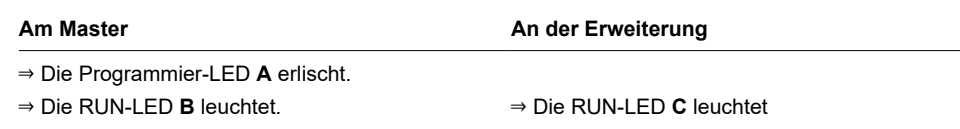

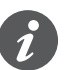

Während der nachfolgenden Initialisierungsphase von maximal 12 s ist das Gerät außer Funktion.

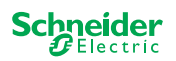

## <span id="page-17-1"></span><span id="page-17-0"></span>**6.2 Die partielle Inbetriebnahme durchführen**

Die partielle Inbetriebnahme führen Sie aus, wenn Sie

• eine Erweiterung durch den selben Erweiterungstyp ersetzen

Bei der partiellen Inbetriebnahme werden Konfigurationsdaten nur in die neuen Erweiterungen geladen. Eine bestehende Erweiterung erhält nur dann Konfigurationsdaten, wenn die Daten inkonsistent sind.

Weiterhin:

- Die Firmware-Version wird geprüft.
- Die Reihenfolge der Erweiterungen wird geprüft.

Die partielle Inbetriebnahme erfolgt während des normalen Betriebes.

#### **HINWEIS**

Vor der Inbetriebnahme überprüfen: Die Lastanschlüsse und die Reihenfolge der Geräte (Master -> Erweiterung 1 -> Erweiterung 2) müssen mit Ihrer ETS-Programmierung übereinstimmen.

- Jalousiemotoren an die in der ETS vorgegebenen Jalousiekanäle anschließen.
- Verbraucher an die in der ETS vorgegebenen Schaltkanäle (oder Dimmkanäle) anschließen.
- Ist die Erweiterung als Erweiterung 1 (E1) geplant, dann schließen Sie diese direkt an den Master an.
- Ist die Erweiterung als Erweiterung 2 (E2) geplant, dann schließen Sie diese an die Erweiterung 1 an.

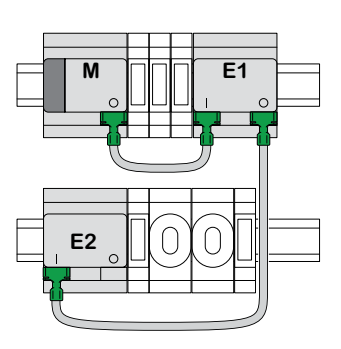

Eine Erweiterung lässt sich nicht in Betrieb nehmen, wenn die Reihenfolge der Geräte nicht mit Ihrer Programmierung in der ETS übereinstimmt.

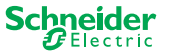

Nachdem Sie die Erweiterung ausgetauscht haben:

1 Master-Taste **A** 7 Sekunden lang drücken

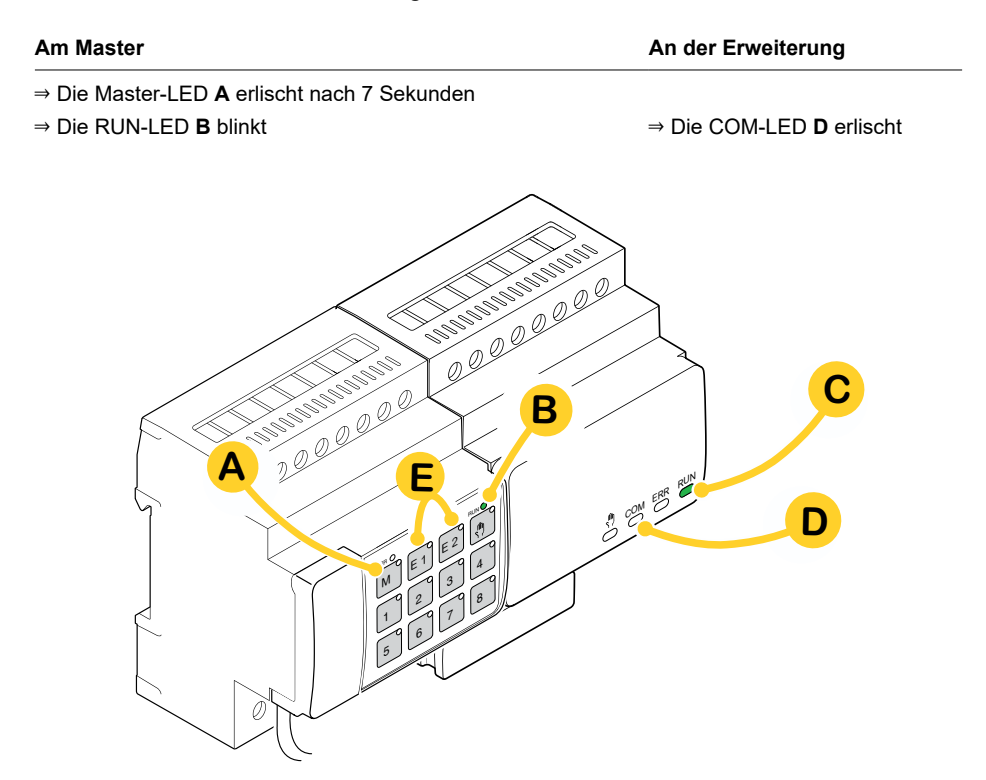

Die Konfigurationsdaten werden geladen.

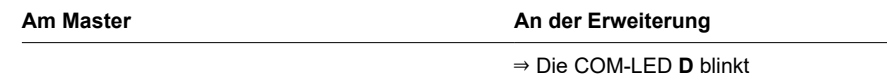

Während der nachfolgenden Initialisierungsphase von maximal 12 s ist das Gerät außer Funktion. Die Konfigurationsdaten wurden erfolgreich geladen, wenn alle RUN-LEDs wieder leuchten.

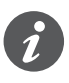

Falls die neue Erweiterung eine nicht-kompatible Firmware-Version aufweist, blinkt die Erweiterungs-LED **(E)** und Sie müssen ein Firmware-Update durchführen. [Firmware-Update einer Erweiterung --> 33](#page-32-1)

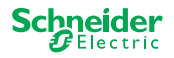

## <span id="page-19-1"></span><span id="page-19-0"></span>**7 Bedien- und Anzeigeelemente**

## **7.1 Schalter/Jalousie-Geräte**

## **Tastenfunktionen des Masters**

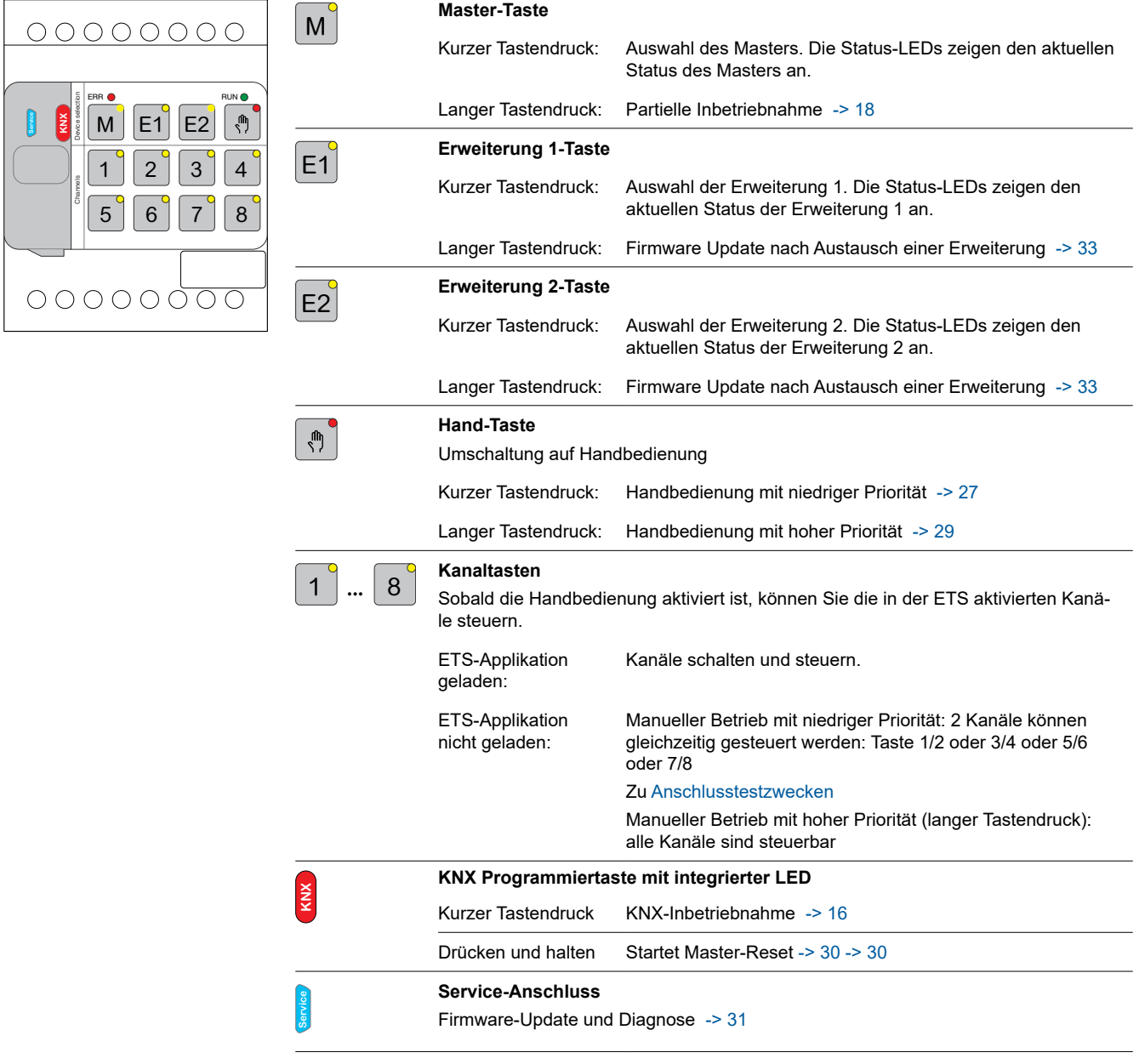

 $\triangle$ 

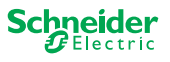

<span id="page-20-0"></span>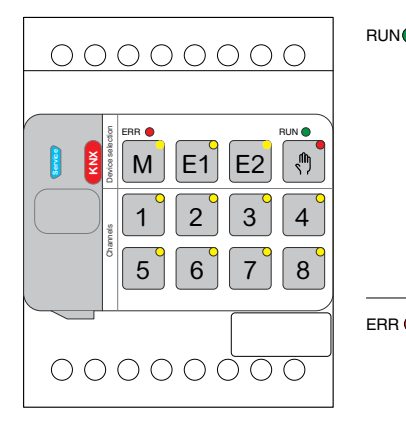

## **LEDs des Masters**

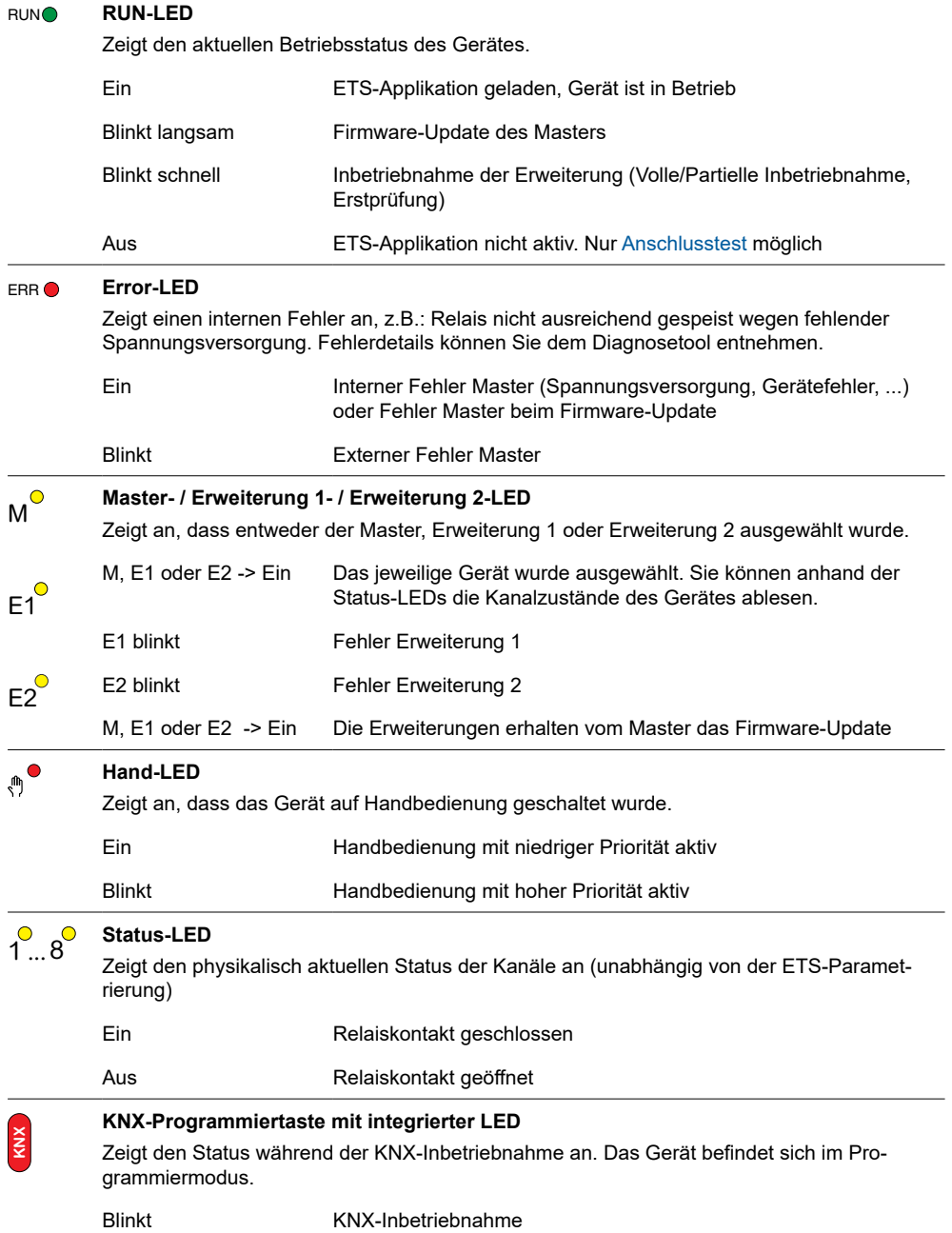

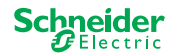

**KNX**

 $\hat{\triangle}$ 

<span id="page-21-0"></span>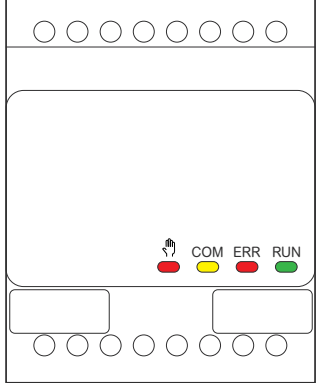

## **LEDs der Erweiterung**

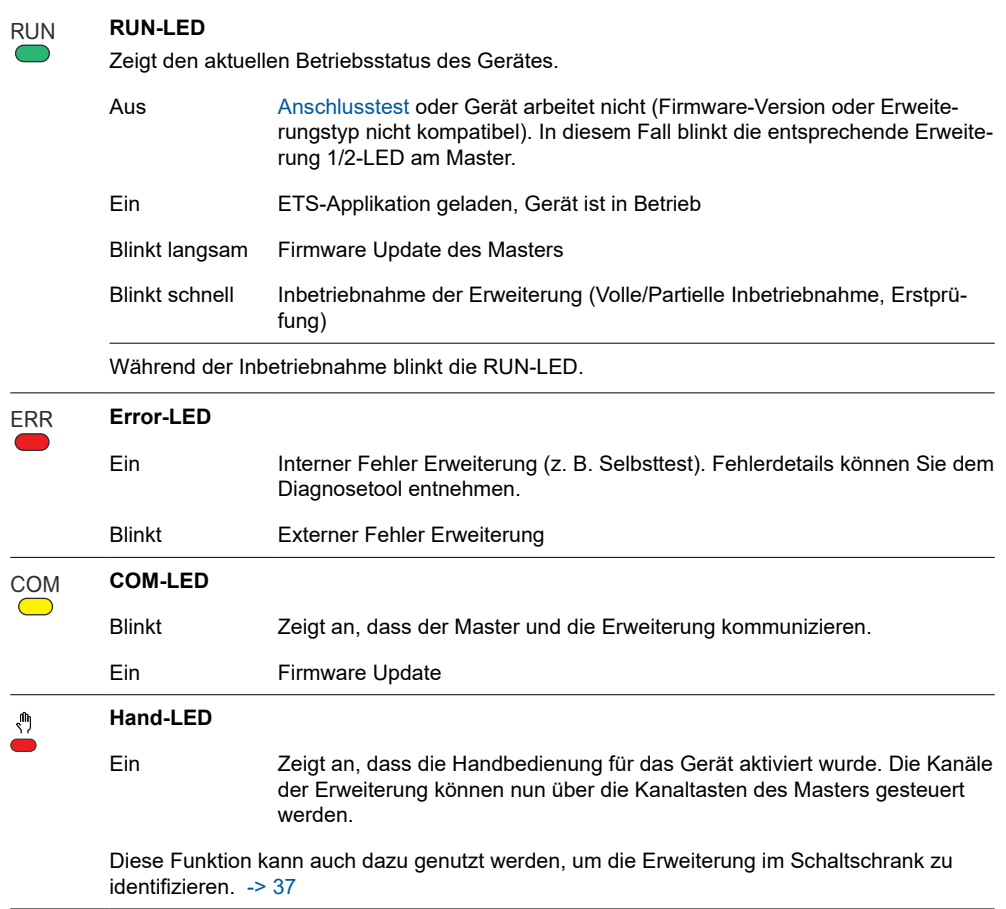

### **22** MTN6705-0008 | MTN6805-0008 | MTN6710-0102 | MTN6810-0102 09/2020

 $\hat{\triangle}$ 

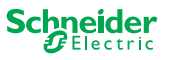

## **7.2 Dimmer-Geräte**

## **Tastenfunktionen des Masters**

<span id="page-22-0"></span>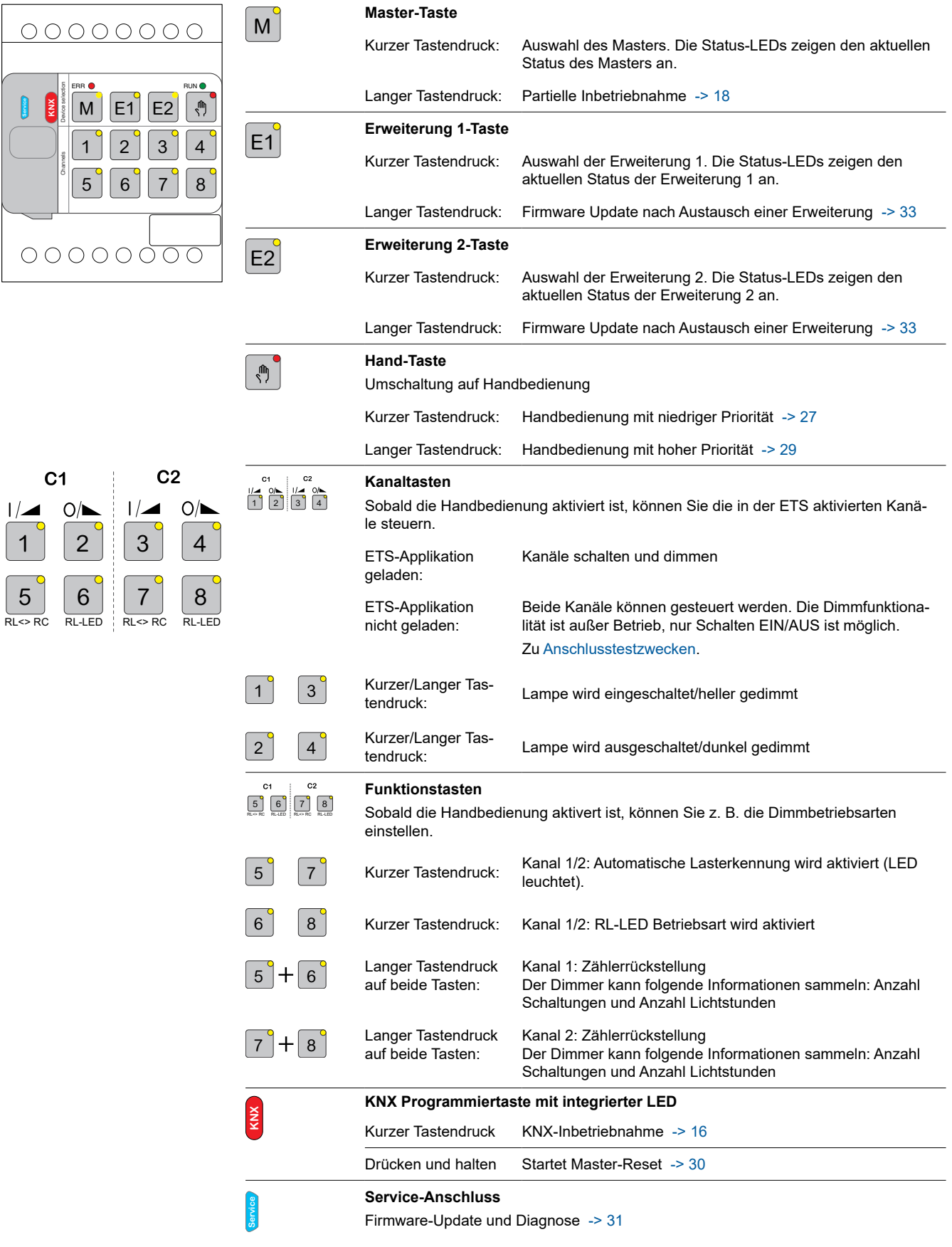

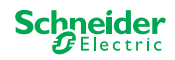

<span id="page-23-0"></span>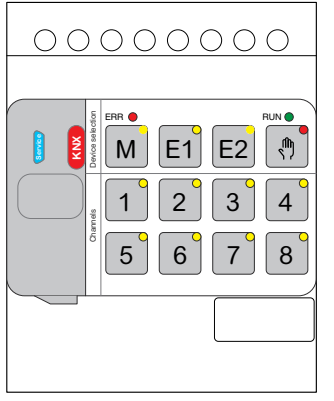

### **LEDs des Masters**

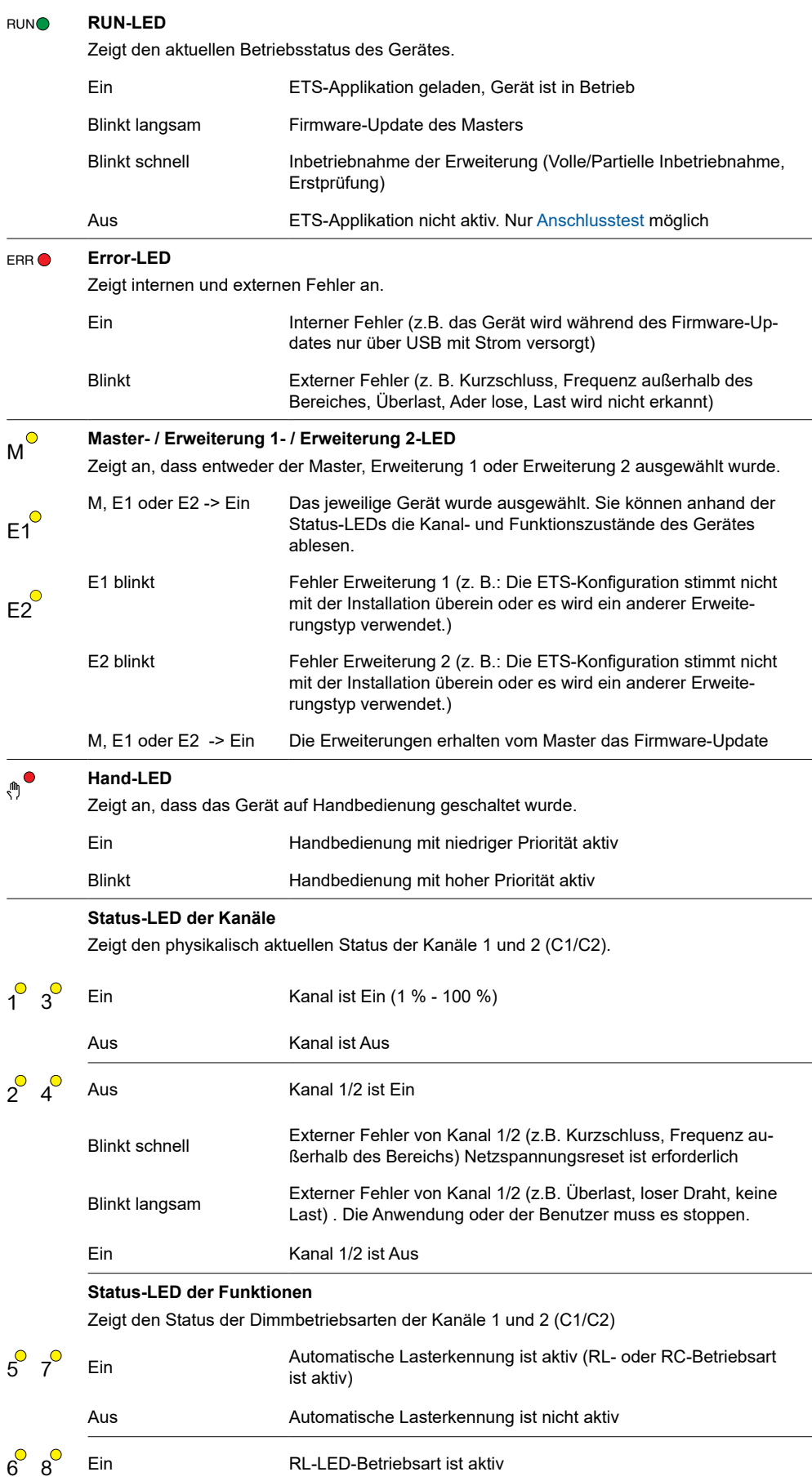

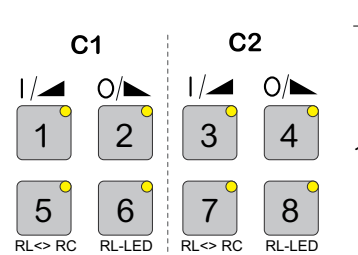

 $\hat{\triangle}$ 

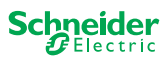

<span id="page-24-0"></span>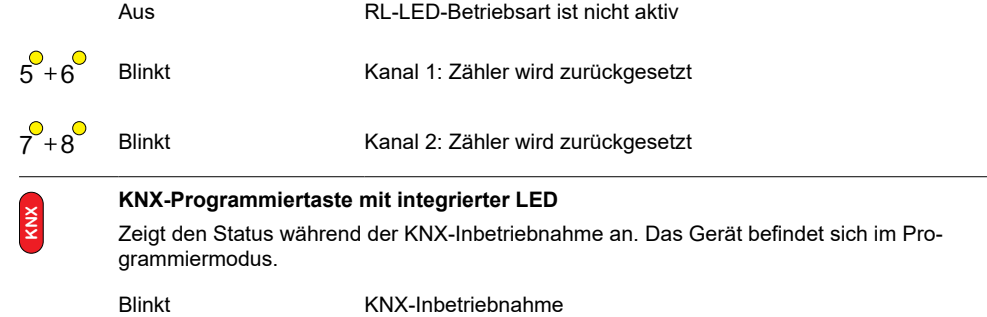

### **LEDs der Erweiterung**

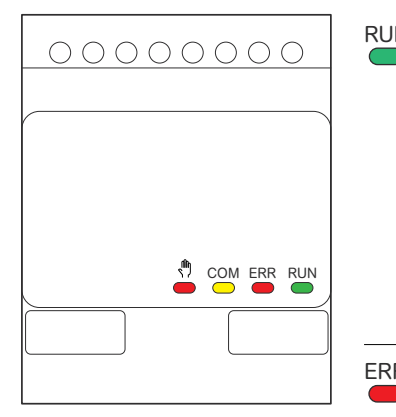

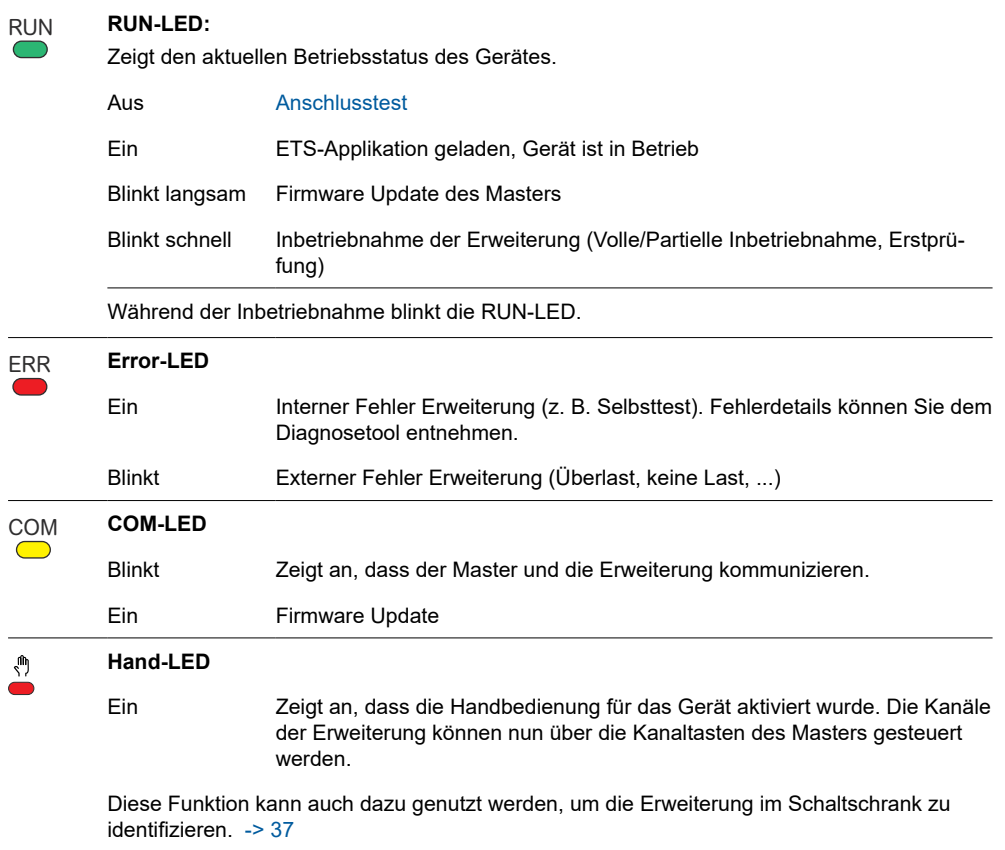

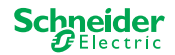

## **7.3 LED-Verhalten der Master**

<span id="page-25-0"></span>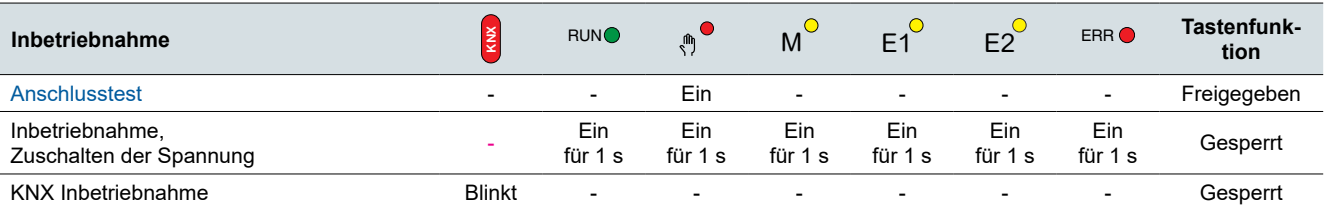

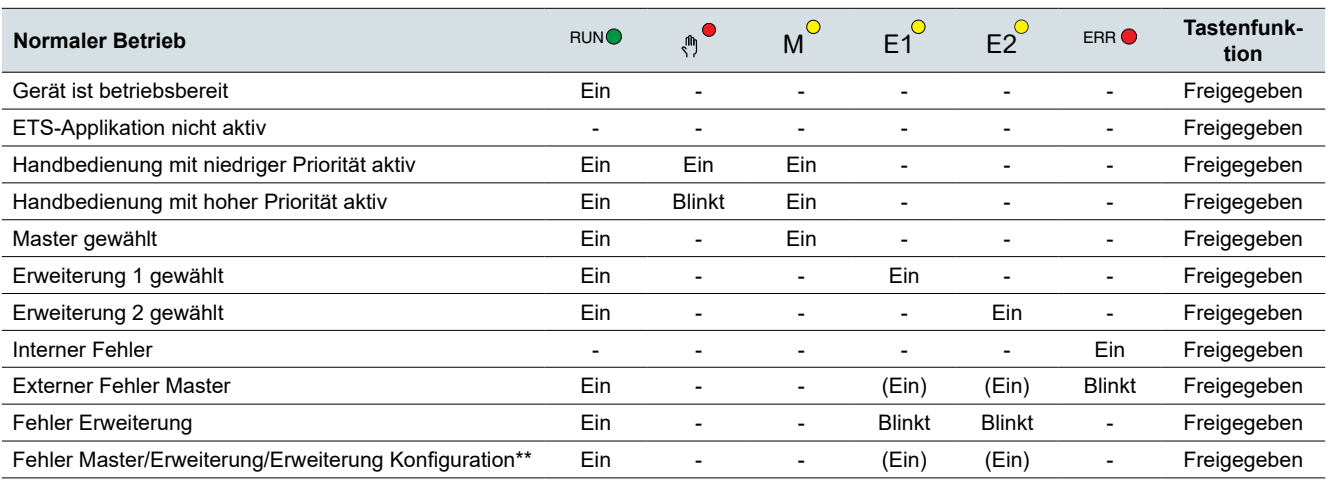

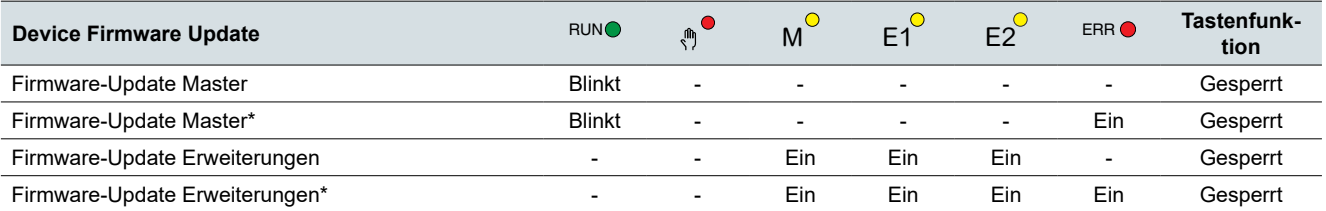

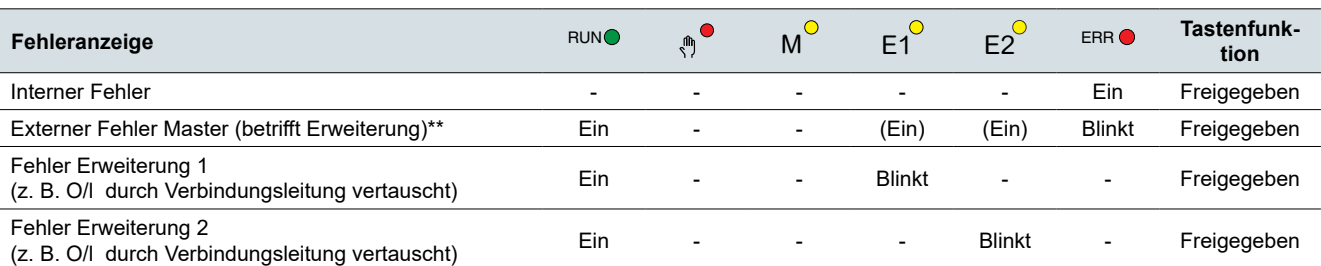

\* Das Firmware-Update wird beendet und das Gerät in den Fehlermodus versetzt. Die partielle Inbetriebnahme oder das Firmware-Update kann über das Tastenfeld angestoßen

werden.<br>Wenn der KNX-Bus nicht angeschlossen ist und das Gerät nur über Micro USB mit Strom versorgt wird, leuchten alle Error-LEDs auf (Master und Erweiterungen). Wenn die Span-<br>nungsversorgung über den KNX-Bus erfolgt, s

\*\* LED E1/E2 zeigen inkompatible Firmware oder eine angeschlossene Erweiterung, die nicht mit der ETS-Programmierung übereinstimt.

 $\hat{\triangle}$ 

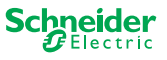

## <span id="page-26-1"></span><span id="page-26-0"></span>**8 Die Handbedienung: Manuelle Steuerung der Kanäle**

Mit der Handbedienung können Sie die Kanäle direkt vom Master-Gerät aus steuern. Diese Funktion wird genutzt, wenn Sie z. B. bei Wartungs-/Reinigungsarbeiten oder zum Testen eine bestimmte Konstellation einstellen möchten.

Es gibt zwei unterschiedliche Arten der Handbedienung:

- Handbedienung mit niedriger Priorität Diese Handbedienung wählen Sie, wenn Sie einen Kanal testen oder seinen Status abfragen möchten.
- Handbedienung mit hoher Priorität. Diese Handbedienung wählen Sie, wenn Wartungs- oder Reinigungsarbeiten am Verbraucher durchzuführen sind.

## <span id="page-26-2"></span>**8.1 Handbedienung mit niedriger Priorität**

Während der Handbedienung, ist die Busfunktion weiterhin aktiv (RUN-LED leuchtet). Die Kanaltasten haben die gleiche Priorität wie Gruppenobjekte mit niedriger Priorität. Das heißt, dass eine hochpriore Funktion - wie z.B. ein Wetteralarm - die gewünschte Position überschreiben kann.

Sie können die Handbedienung entweder direkt am Mastergerät oder über ein KNX-Objekt aktivieren.

Die Handbedienung kann manuell am Gerät oder nach einer einstellbaren Zeit (ETS) deaktiviert werden.

## **VORSICHT**

**Verletzungsgefahr durch plötzliche Status- oder Positionsänderung des elektrischen Verbrauchers.**

Hochpriore Funktionen können jederzeit den Zustand der Relaiskontakte ändern. Jalousien könnten z. B. durch Windalarm oder eine Zeitsteuerung in eine andere Position fahren.

- Achten Sie darauf, dass sich während der Handbedienung keine Personen im Bereich der Verbraucher aufhalten.
- Um Wartungs- oder Reinigungsarbeiten durchzuführen, aktivieren Sie immer die Handbedienung mit hoher Priorität.

Die Nichtbeachtung dieser Anweisung könnte leichte Verletzungen zur Folge haben.

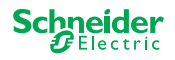

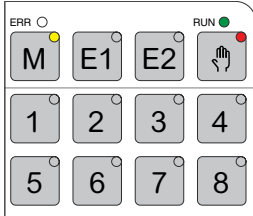

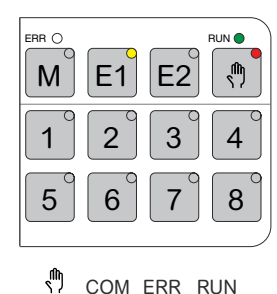

### **Handbedienung mit niedriger Priorität aktivieren**

1 Kurzer Tastendruck auf die Hand-Taste

- ⇒ Die Hand-LED leuchtet.
- ⇒ Die RUN-LED leuchtet; die Busfunktion bleibt aktiviert.
- ⇒ Die Master-LED leuchtet (da der Master immer vorgewählt ist)

Die Status-LEDs zeigen den Status der in der ETS aktivierten Master-Kanäle. Sie können die Verbraucher über die Kanaltasten schalten.

Wenn Sie eine Erweiterung manuell bedienen möchten:

2 Erweiterungs-Taste E1 oder E2 drücken

- ⇒ Die LEDs E1 oder E2 leuchten, die Master-LED erlischt.
- ⇒ An der Erweiterung: Die Hand-LED leuchtet.

Die Status-LEDs zeigen den Status der in der ETS aktivierten Kanäle der Erweiterung. Sie können die Verbraucher über die Kanaltasten schalten.

### **Handbedienung mit niedriger Priorität deaktivieren**

- 3 Kurzer Tastendruck auf die Hand-Taste
- ⇒ Die Hand-LED erlischt, die Handbedienung ist deaktiviert.

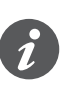

Über die ETS kann die Handbedienung nach einer einstellbaren Zeit deaktiviert werden. Diese Zeit wird immer wieder neu gestartet, sobald eine Aktion auf einer Kanaltaste registriert wird.

ଲ

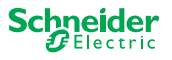

## <span id="page-28-1"></span><span id="page-28-0"></span>**8.2 Handbedienung mit hoher Priorität**

Während der Handbedienung ist die Busfunktion weiterhin aktiv (RUN-LED leuchtet). KNX Telegramme (auch hochpriore) werden für die Dauer der Handbedienung gesperrt und zwischengespeichert und erst nach Ende der Handbedienung ausgeführt. Während der Handbedienung erfolgt die Steuerung der Kanäle allein über die Kanaltasten.

Sie können die Handbedienung nur direkt am Master-Gerät aktivieren, nicht über ein KNX-Objekt.

Die Handbedienung kann nur am Gerät manuell deaktiviert werden.

## **VORSICHT**

#### **Verletzungsgefahr durch plötzliche Status- oder Positionsänderung des elektrischen Verbrauchers.**

KNX-Telegramme werden während der Hanbedienung gepuffert. Nach Deaktivierung der Handbedienung führt das Gerät die gepufferten Telegramme aus. Die Relaiskontakte könnten ihren Zustand unerwartet ändern.

• Deaktivieren Sie den Handbetrieb erst, wenn alle Wartungsarbeiten abgeschlossen sind.

Die Nichtbeachtung dieser Anweisung könnte leichte Verletzungen zur Folge haben.

### **Handbedienung mit hoher Priorität aktivieren**

- 1 Langer Tastendruck (> 2 s) auf die Hand-Taste
	- ⇒ Die Hand-LED blinkt.
	- ⇒ Die RUN-LED leuchtet; die Busfunktion bleibt aktiviert, KNX Telegramme werden gepuffert aber nicht ausgeführt
	- ⇒ Die Master-LED leuchtet (da der Master vorgewählt ist)

Die Status-LEDs zeigen den Status der in der ETS aktivierten Master-Kanäle. Sie können die Verbraucher über die Kanaltasten schalten.

Um eine Erweiterung manuell zu bedienen,

- 2 Erweiterungs-Taste "E1" oder "E2" drücken
	- ⇒ Die LEDs E1 oder E2 leuchten, die Master-LED erlischt.
	- ⇒ An der Erweiterung: Die Hand-LED leuchtet.

Die Status-LEDs zeigen den Status der in der ETS aktivierten Kanäle der Erweiterung. Sie können die Verbraucher über die Kanaltasten schalten.

### **Handbedienung mit hoher Priorität deaktivieren**

1 Kurzer Tastendruck auf die Hand-Taste

⇒ Die Hand-LED erlischt. Die Busfunktion wird aktiviert und die RUN-LED leuchtet.

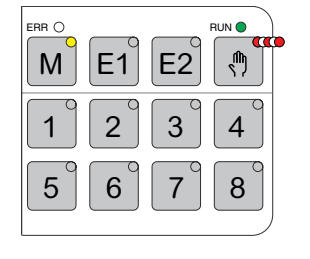

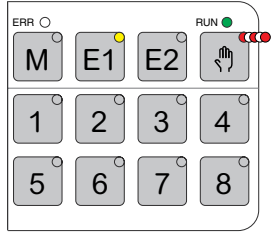

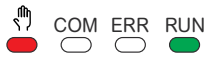

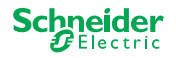

## <span id="page-29-1"></span><span id="page-29-0"></span>**9 Auf Werkseinstellungen zurücksetzen (Master-Reset)**

Mit dem Master-Reset wird der Master und seine Erweiterungen in den Auslieferungszustand gesetzt.

Zustand des Masters nach dem Reset:

- Ohne ETS-Applikation
- Die Relaiskontakte sind geöffnet
- Handbedienung ist möglich. Pro Gerät kann nur ein Relais nach dem anderen geschaltet werden. Siehe Anschlusstest in der Installationsanleitung oder hier:  $\Rightarrow$  37

### **Master-Reset durchführen**

- 1 Trennen Sie das Gerät vom KNX-Bus
- 2 Drücken und halten Sie die KNX-Programmierungstaste
- 3 Verbinden Sie das Gerät wieder mit dem KNX-Bus

Der Master-Reset erfolgt, wenn die KNX-Programmiertaste losgelassen wird.

⇒ Alle RUN-LEDs sind aus, die ETS-Applikation wurde entfernt.

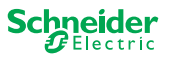

## <span id="page-30-1"></span>**10 Firmware-Update durchführen**

<span id="page-30-0"></span>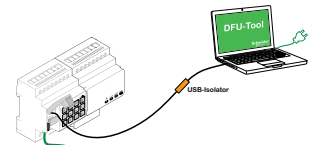

ERR ( RUN

M E1 E2 **<sup>X</sup>**

1 2 3 4 5 6 7 8

Channels Device selection

**Service**

Firmware-Updates sind für Sicherheits- und Funktionsupdates vorgesehen, um sicherzustellen, dass die Geräte immer auf dem neuesten Stand sind. Mit dem Geräte-Firmware-Update-Tool (im Folgenden **DFU-Tool** genannt) können Sie alle Master und Erweiterungen mit der neuen Firmware versorgen.

Es gibt 2 unterschiedliche Arten des Firmware-Updates:

- Firmware-Update des Masters/Erweiterung
	- durch das DFU-Tool ausgeführt
- Firmware-Update der Erweiterung
	- wird nach dem Ersetzen einer Verlängerung ausgeführt

## **10.1 Firmware-Update des Masters/Erweiterung**

Das Firmware-Update für einen Master und eine Erweiterung wird immer am Master-Gerät initiiert. Zuerst erhält der Master die neueste Firmware und dann automatisch die angeschlossenen Erweiterungen.

#### **Voraussetzungen**

- Laden Sie das DFU-Tool und das neueste Firmware-Archiv auf Ihren PC. Beide sind auf der Schneider-Homepage verfügbar. -> [www.se.com](http://download.schneider-electric.com/files?p_Doc_Ref=Space_Logic_KNX_DFU_Tool)
- Gültiger PIN-Code zur Autorisierung des Firmware-Updates. Sie können den PIN-Code über die ETS-Anwendung einstellen.
- USB-Verbindung mit Micro USB B-Stecker und einem Full-Speed-USB-Isolator.

### **Vorbereitungen**

Im Normalbetrieb ist der Service-Anschluss des Masters vor unbefugtem Zugriff geschützt. Um einen Zugriff zu erhalten, müssen Sie das Firmware-Update in der ETS freigeben. Dazu müssen Sie zunächst in der ETS einen vom Standard abweichenden PIN-Code einrichten.

1 Geben Sie einen gültigen 4stelligen PIN-Code in den erweiterten Einstellungen ein. Schwache PIN-codes, wie z. B. 1234, 0000, 1111, ... , sollten nicht verwendet werden.

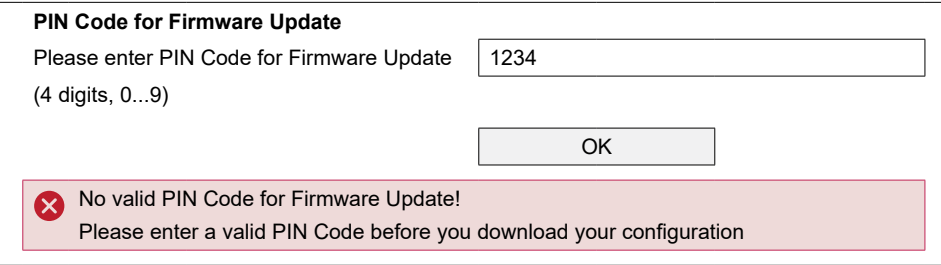

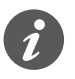

Während des Firmware-Updates werden Sie aufgefordert, diesen PIN-Code zur Validierung einzugeben.

2 Installieren Sie das DFU-Tool auf Ihrem PC.

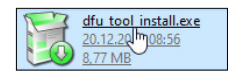

61

3 Micro USB B-Verbindung vom PC/Notebook zum Master

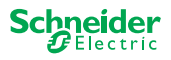

### **NOTICE**

#### **Geräte können durch Potentialunterschiede beschädigt werden.** KNX-Geräte und PCs können unterschiedliche Massepotenziale haben.

• Abhängig von den Stromversorgungsanschlüssen der Geräte müssen Sie einen USB-Isolator verwenden. -> siehe Tabelle "Erforderliche USB-Verbindung"

Der USB-Isolator trennt die verbundenen Geräte galvanisch und schützt so vor Ausgleichsströmen aufgrund von Potentialunterschieden.

**Die Nichtbeachtung dieser Anweisung kann die Geräte beschädigen.**

Tab. 1 Erforderliche USB-Verbindung

| <b>PC/Notebook</b>                          | Master             | <b>USB-Verbindung</b>                                          |
|---------------------------------------------|--------------------|----------------------------------------------------------------|
|                                             | ohne KNX-Anschluss | USB-Leitung mit Micro USB<br><b>B-Stecker</b>                  |
| Ohne Stromanschluss/<br>nur Batteriebetrieb | mit KNX-Anschluss  | USB-Leitung mit Micro USB<br><b>B-Stecker</b>                  |
| Mit Stromanschluss                          | mit KNX-Anschluss  | USB-Leitung mit Micro USB<br><b>B-Stecker und USB-Isolator</b> |

#### **Anschluss mit USB-Leitung mit Micro USB B-Stecker und einem USB-Isolator:**

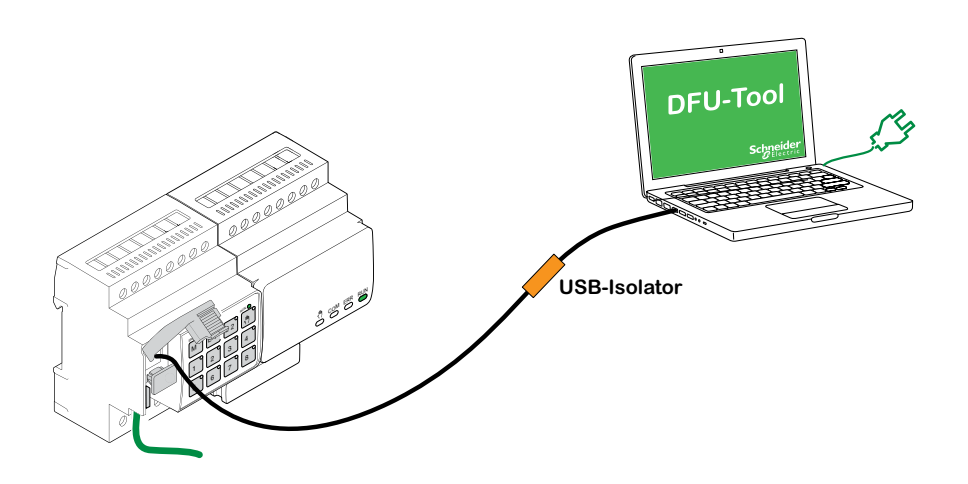

- ⇒ Der Master erkennt den USB-Anschluss, der PC erkennt einen neuen COM-Port.
- 4 Start Sie das *Device Firmware Update Tool*
- 5 Folgen Sie den Anweisungen in dem DFU-Tool.

Eine detaillierte Beschreibung finden Sie hier: [-> Documentation DFU Tool](http://download.schneider-electric.com/files?p_Doc_Ref=Space_Logic_KNX_DFU_Tool)

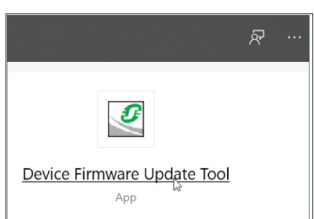

ଲ

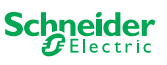

## <span id="page-32-1"></span><span id="page-32-0"></span>**10.2 Firmware-Update einer Erweiterung**

Dieses Firmware-Update führen Sie durch, wenn Sie eine Erweiterung ersetzen. Durch dieses Update wird sichergestellt, dass die neue Erweiterung eine Version erhält, die mit dem Master kompatibel ist.

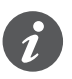

Während einer partiellen Inbetriebnahme wird geprüft, ob die Firmware-Version der Erweiterung zum Master kompatibel ist. Ist die Version nicht kompatibel, dann blinkt die Erweiterungs-LED und Sie müssen das Update durchführen.

### **Update durchführen**

1 Drücken Sie eine Erweiterungs-Taste für 7 Sekunden.

- ⇒ Das Firmware-Update startet. Es wird automatisch bei allen Erweiterungen angewendet, deren Version nicht mit dem Master kompatibel sind.
- ⇒ Während des Prozesses leuchten die Master-LED und die Erweiterungs-LEDs.
- ⇒ Die RUN-LEDs der Erweiterungen blinken für einige Sekunden.
- 2 Starten Sie die partielle Inbetriebnahme.

## **10.3 DFU-Tool mit Diagnosefunktion**

Wenn die Fehler-LED am Master und der Erweiterung anzeigt, dass ein Fehler aufgetreten ist, können Sie den Diagnoseprozess verwenden, um die Art des Fehlers zu identifizieren.

Eine detaillierte Beschreibung finden Sie hier:

[-> Documentation DFU Tool](http://download.schneider-electric.com/files?p_Doc_Ref=Space_Logic_KNX_DFU_Tool)

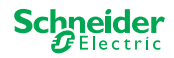

## **11 Zubehör**

#### <span id="page-33-0"></span>

## **11.1 SpaceLogic KNX Verbindungsmodul**

Das Verbindungsmodul verbindet Geräte mit Modul-Schnittstelle, die direkt nebeneinander platziert sind.

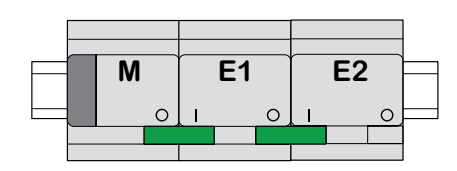

M = Master

E1/E2 = Erweiterung 1 / Erweiterung 2

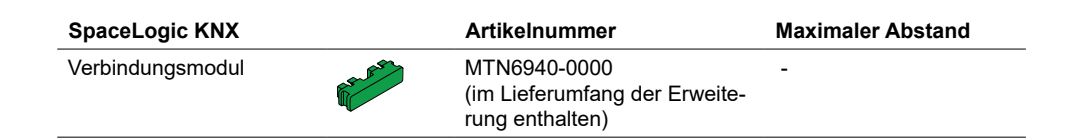

## **11.2 SpaceLogic KNX Verbindungsleitung**

Das Verbindungsleitung verbindet Geräte mit Modul-Schnittstelle, die in einem Abstand zueinander platziert sind.

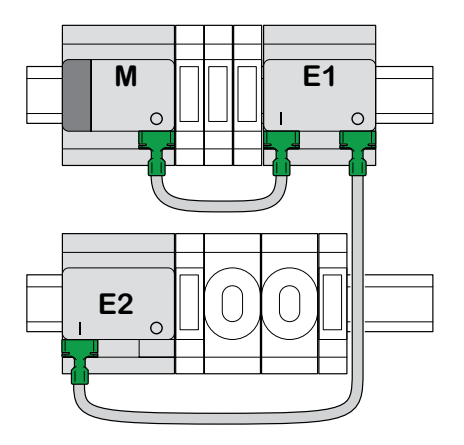

M=Master E1/E2 = Erweiterung 1 / Erweiterung 2

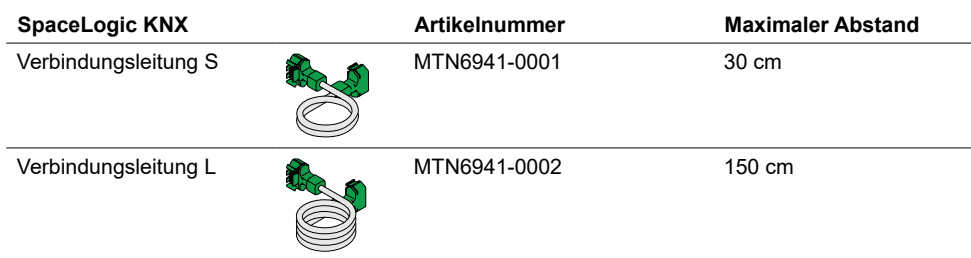

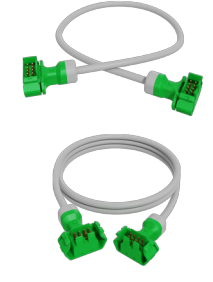

∂

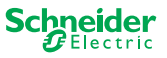

## <span id="page-34-1"></span><span id="page-34-0"></span>**12 Einblick in die ETS-Applikation**

Die Programmierung einer Erweiterung wird immer in der entsprechenden ETS-Applikation des Masters durchgeführt.

Öffnen Sie die ETS-Applikation des Masters und geben Sie in den allgemeinen Einstellung an, wie viel und welche Erweiterungen Sie einsetzen möchten.

Daraufhin erweitert sich die ETS-Applikation automatisch um die Parameter und Gruppenadressen der Erweiterungen und Sie können nun die Erweiterungen parametrieren.

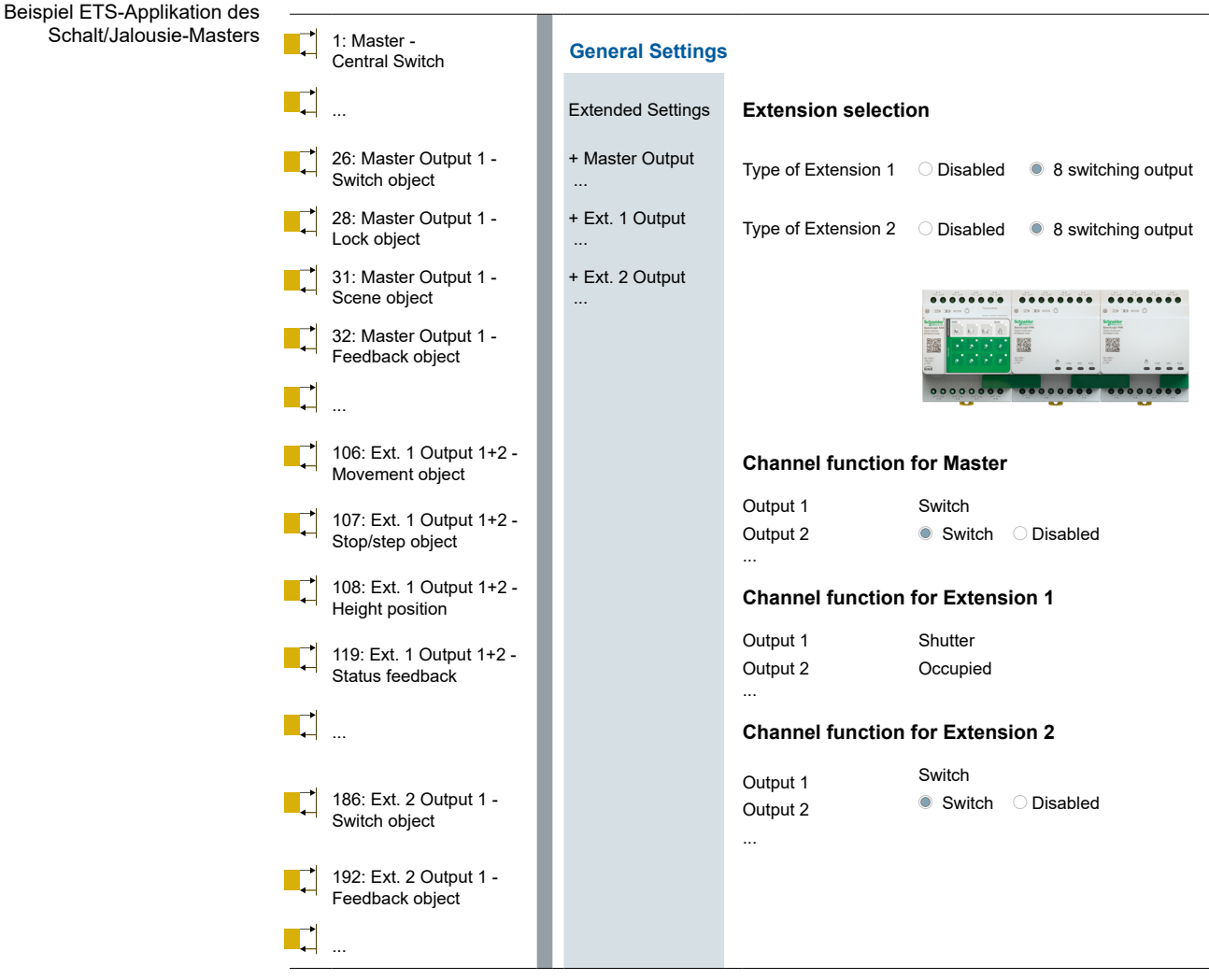

Auszug aus der ETS

Nach der Parametrierung starten Sie die KNX-Inbetriebnahme des Masters, indem Sie die ETS-Applikation und die physikalische Adresse in den Master laden.

Maximal können Sie 2 Erweiterungen an einen Master anschließen. Im Falle von Schaltkanälen würden Ihnen damit maximal 24 Kanäle zur Verfügung stehen. Benötigen Sie mehr Schaltkanäle, beginnen Sie wieder mit einem Master an den wiederum Erweiterungen angeschlossen werden können.

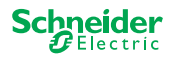

09/2020 MTN6705-0008 | MTN6805-0008 | MTN6710-0102 | MTN6810-0102 **35**

 $\bigcirc$ 

## <span id="page-35-0"></span>**13 FAQs**

#### **Was muss ich bei der Planung im Schaltschrank beachten?**

Wie gewohnt planen Sie die Funktionen in dem Projekt und die daraus resultierende Anzahl der Kanäle. Für den Platz im Schaltschrank planen Sie je Master oder Erweiterung immer einer Gerätebreite von 72 mm (4 TE).

Dabei müssen Master und Erweiterung nicht zwingend nebeneinander platziert werden. Verbindungsleitungen mit einer Länge von 30 cm und 150 cm sorgen hier für die nötige Flexibilität.

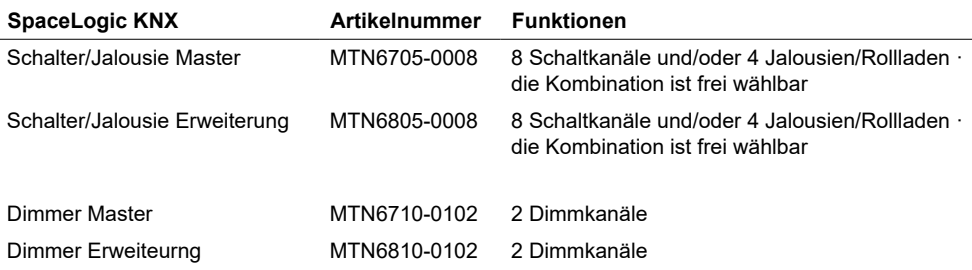

### **Das Projekt vergrößert sich, ich benötige mehr Kanäle. Geht das?**

Maximal können Sie 2 Erweiterungen an einen Master anschließen. Welche Kombinationsmöglichkeiten Sie haben, finden Sie hier: [Wer kann mit wem kombiniert](#page-14-1)  [werden --> 15](#page-14-1)

#### Beispiel Schalter/Jalousie-Master:

Maximal können Sie 2 Erweiterungen an einen Master anschließen. Im Falle einfacher Schaltkanäle würden Ihnen damit maximal 24 Kanäle zur Verfügung stehen. Benötigen Sie mehr Schaltkanäle, beginnen Sie wieder mit einem Master an den wiederum Erweiterungen angeschlossen werden können.

#### **Benötige ich eine spezielle KNX Spannungsversorgung?**

Nein, bezüglich der KNX-Spannungsversorgung gelten die allgemeinen KNX-Regeln. Details zum elektrischen Anschluss entnehmen Sie bitte der Installationsanleitung der Geräte.

### **Was muss ich tun, wenn ich Änderungen in der ETS vorgenommen habe?**

Führen Sie eine volle Inbetriebnahme [\[--> 16\]](#page-15-2) durch, bei der wie gewohnt ein Download der Applikation in den Master und damit auch in die Erweiterung folgt.

### **Was tun, wenn ich eine Erweiterung durch eine Erweiterung gleichen Typs austausche?**

Sie können eine neue Erweiterung einsetzen aber auch eine, die schon in einem anderen Projekt eingesetzt wurde. Führen Sie nach der Montage die partielle Inbetriebnahme [\[--> 18\]](#page-17-1) durch.

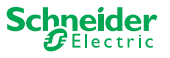

### **Was tun, wenn ich eine Erweiterung durch eine Erweiterung eines anderen Typs austausche?**

Beispielsweise möchten Sie eine Dimmer-Erweiterung durch eine Schalter/Jalousie-Erweiterung ersetzen: Konfigurieren Sie die ETS neu und führen Sie nach der Montage die volle Inbetriebnahme [\[--> 16\]](#page-15-2) durch.

### <span id="page-36-1"></span>**Wie kann ich eine Erweiterung im Schaltschrank identifizieren?**

In einem Schaltschrank kann es schon mal unübersichtlich werden. Auch ohne die Abdeckung abzunehmen, können Sie die Erweiterungen eines Master identifizieren.

Aktivieren Sie die Handbedienung am Master.

- 1 Kurzer Tastendruck auf die Hand-Taste
- 2 Wählen Sie nun die Erweiterung aus, die sie identifizieren möchten, indem Sie die Erweiterungs-Taste "E1" oder "E2" drücken.
- ⇒ Die Hand-LED der entsprechenden Erweiterung leuchtet rot. Anhand dieser LED können Sie nun die Erweiterung identifizieren.

Vergessen Sie nicht die Handbedienung wieder zu deaktivieren. Drücken Sie dazu nochmals auf die Hand-Taste.

### **Was tun, wenn ich eine Erweiterung dauerhaft hinzufüge oder entferne?**

Konfigurieren Sie die ETS neu und führen Sie nach der Montage bzw. Demontage die volle Inbetriebnahme [\[--> 16\]](#page-15-2) durch.

### **Ich muss den Master ersetzen. Was muss ich beachten?**

Führen Sie nach der Montage die volle Inbetriebnahme [\[--> 16\]](#page-15-2) durch.

### **Was muss ich tun, wenn ich die Reihenfolge der Erweiterungen ändern muss?**

<span id="page-36-0"></span>Nachdem Sie alle Anschlüsse getauscht haben, führen Sie die volle Inbetriebnahme [\[--> 16\]](#page-15-2) durch.

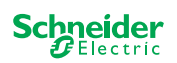

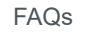

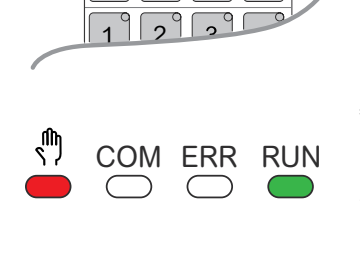

ERR RUN

M | E1||E2

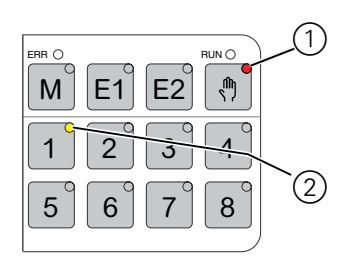

### **Wie und wann kann ich die Verdrahtung der Anschlüsse testen?**

Ein Anschlusstest ermöglicht, noch bevor die ETS-Applikation geladen wurde, die Verdrahtung der Lasten zu überprüfen.

**Für Dimmer:** Beide Kanäle können gleichzeitig gesteuert werden. Die Dimmfunktion ist deaktiviert, nur Ein-/Ausschalten ist möglich.

**Für Schalter/Jalousie:** In der Betriebsart *Handbetrieb mit niedriger Priorität* können Sie nur zwei Kanäle gleichzeitig steuern. Drücken Sie die Taste 1/2 oder 3/4 oder 5/6 oder 7/8.

In der Betriebsart *Handbetrieb mit hoher Priorität* können Sie alle Kanäle gleichzeitig steuern.

- 1 Handschaltung aktivieren
	- kurer Tastendruck, um den manuellen Betrieb mit niedriger Priorität zu aktivieren
	- Langer Tastendruck, um den manuellen Betrieb mit hoher Priorität zu aktivieren
- 2 Kanal mit angeschlossener Last wählen

Die LED der gewählten Kanaltaste leuchtet. Die angeschlosse Last ist eingeschaltet.

### **Dimmer: Was soll ich tun, wenn die ERR-LED, LED 2/LED4 blinken und die Last nicht mehr zu steuern ist?**

Der Dimmer hat einen Kurzschluss erkannt oder ein Frequenzproblem in der Netzspannung. Der Kurzschluss kann durch eine falsche Last verursacht werden. Bitte wechseln Sie die Last und unterbrechen Sie kurz die Stromzufuhr des Kanals (nicht KNX).

### **An wenn kann ich mich wenden, wenn ein Fehler auftaucht?**

Bitte wenden Sie sich an Ihr Customer Care Center in Ihrem Land. se.com/contact

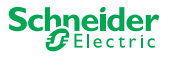

**Schneider Electric Industries SAS**

Bei technischen Fragen wenden Sie sich bitte an das Customer Care Centre in Ihrem Land.

se.com/contact

© 2020 Schneider Electric, alle Rechte vorbehalten